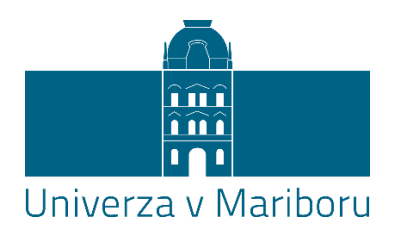

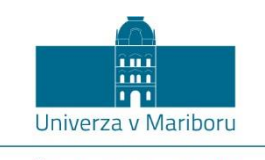

Študentski izzivi UM

# Navodila za uporabo spletne platforme Študentski izzivi Univerze v Mariboru (Spletna platforma ŠI:UM)

Karierni center Univerze v Mariboru

Maribor, september 2023

Karierni center Univerze v Mariboru

#### POPRAVEK NAVODIL

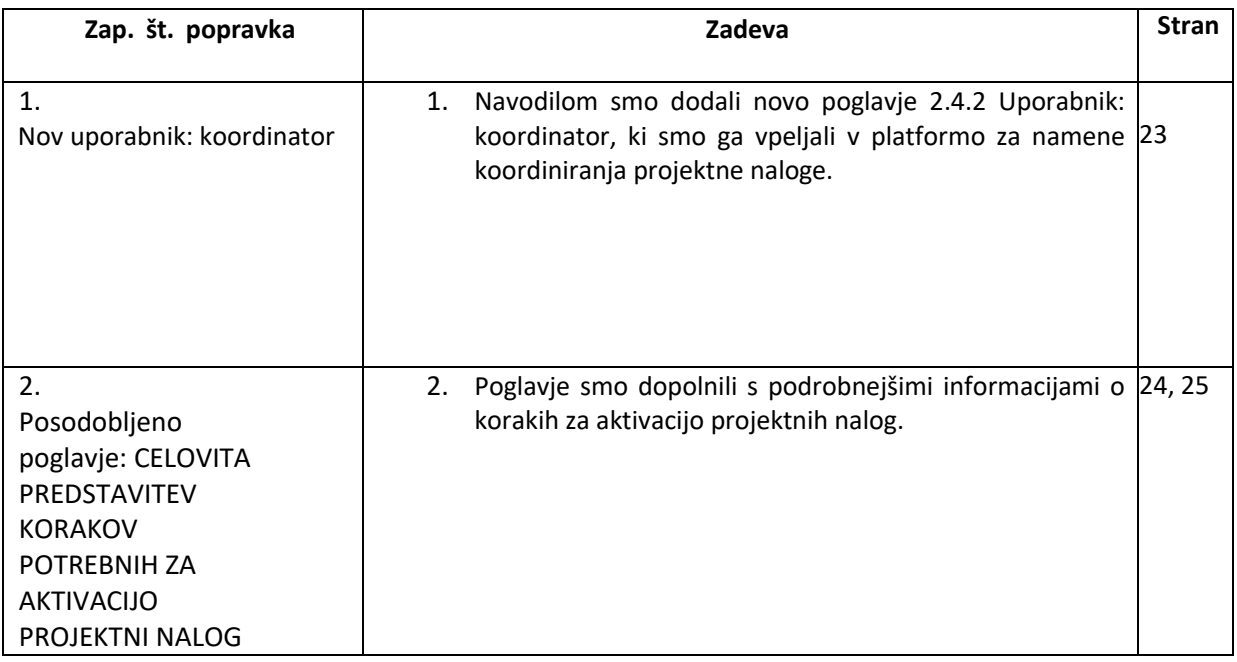

# **KAZALO**

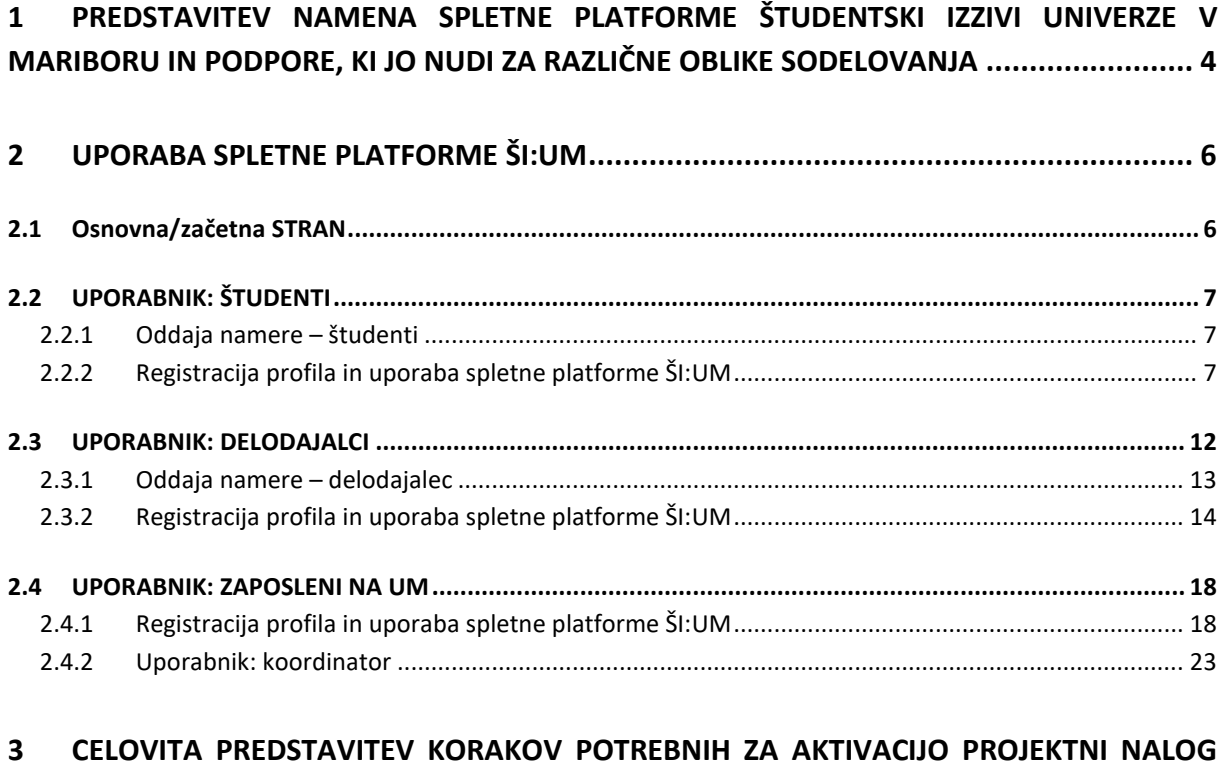

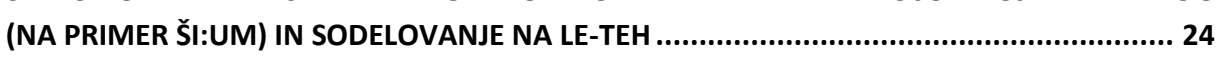

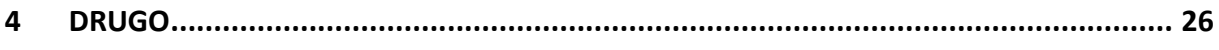

# **KAZALO SLIK**

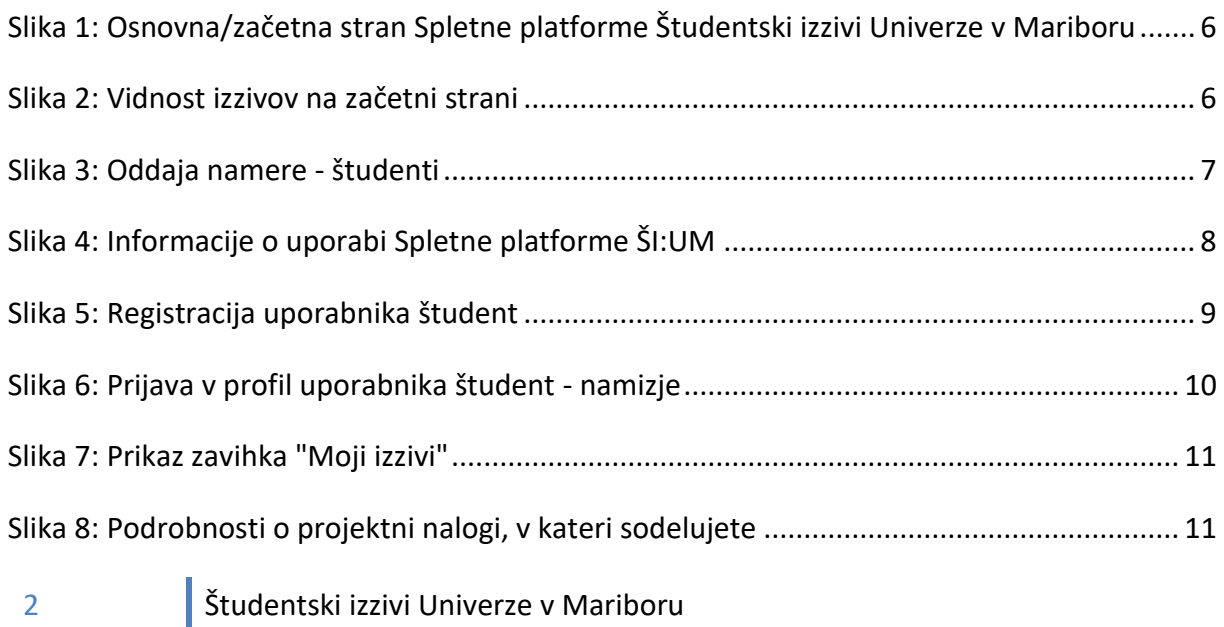

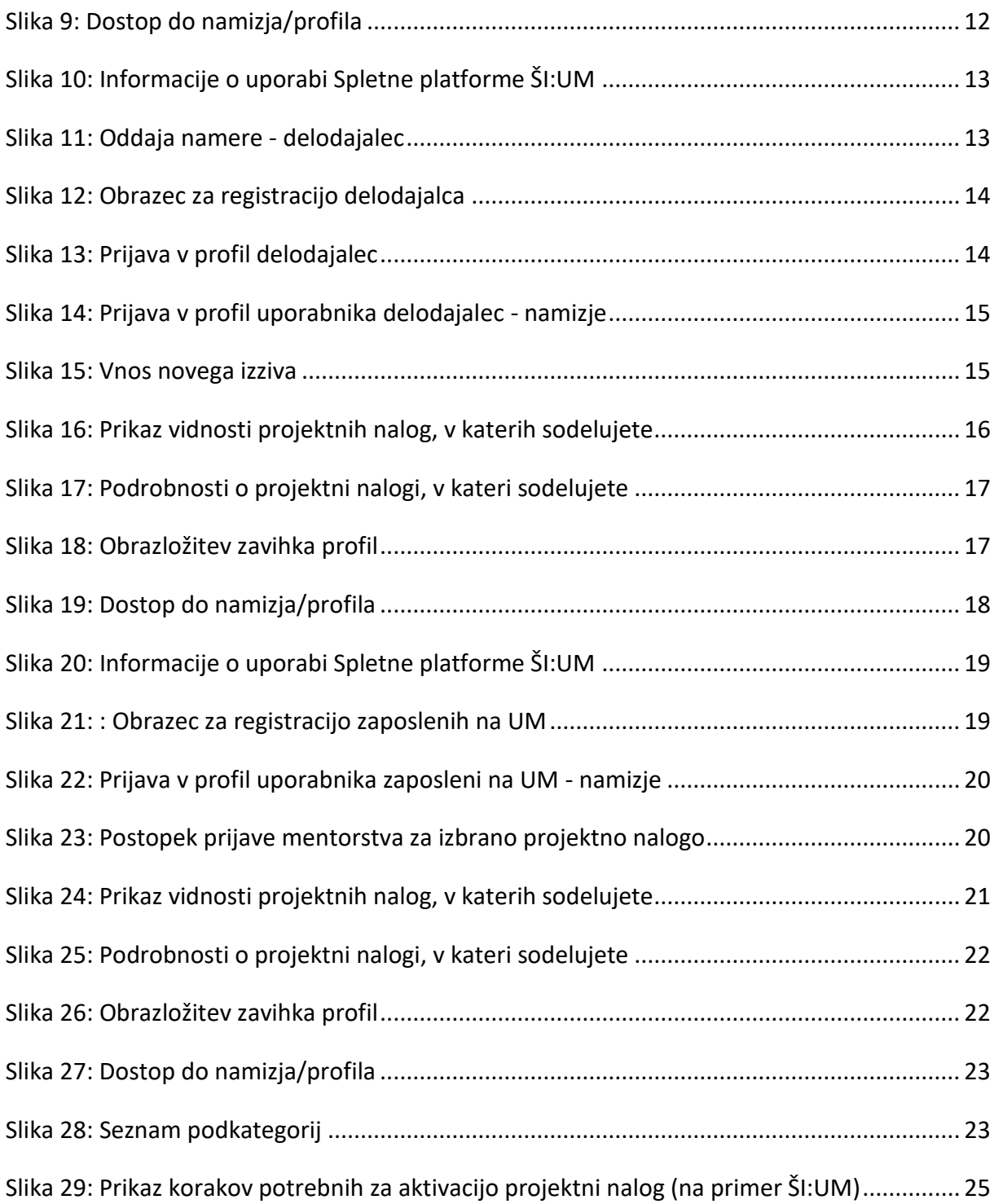

# <span id="page-4-0"></span>**1 PREDSTAVITEV NAMENA SPLETNE PLATFORME ŠTUDENTSKI IZZIVI UNIVERZE V MARIBORU IN PODPORE, KI JO NUDI ZA RAZLIČNE OBLIKE SODELOVANJA**

Osnovni namen Spletne platforme Študentski izzivi Univerze v Mariboru (Spletna platforma ŠI:UM), delujoče za potrebe Univerze v Mariboru (UM), je zagotavljanje možnosti informacijsko podprtega mreženja med študenti UM, zaposlenimi na UM (pedagoški kader UM) in delodajalci (skupaj deležniki) za potrebe sodelovanja v različnih oblikah s področja znanstveno-raziskovalnih dejavnostih, projektnega dela in drugih oblikah razvojnega (inovacijskega) terstrokovnega dela UM. Poleg tega nudi podporo za promocijske in diseminacijske aktivnosti UM za navedeno področje vključevanja. Za oblike sodelovanja deležnikov, navezujoče se na projektno delo študentov (na primer podpora aktivnostim projektnih nalog Študentski izzivi Univerze v Mariboru (ŠI:UM), financiranih iz sredstev RSF 2.0 in drugih primerljivih aktivnosti iz drugih finančnih virov) pa Spletna platforma ŠI:UM nudi še dodatne funkcionalnosti, ki so podrobneje navedene v nadaljevanju teh navodil. Ključna dodatna podpora predstavlja poenostavitev posameznih procesov dela vključenih in pa enotno dokumentno središče ter osnovo za komuniciranje v virtualnem okolju vsem vključenim v posamezno projektno nalogo.

Spletna platforma ŠI:UM nudi dve vrsti podpore za naslednje oblike sodelovanja glede na vključene tri ključne deležnike (v vsaki skupini deležnikov so navedene vse oblike sodelovanja, za katere je podana podpora):

#### a) Študenti:

#### - **s področja znanstvenoraziskovalnega dela**

- o Soavtorstvo člankov ali drugih znanstvenih prispevkov
- o Vključenost v raziskovalne projekte
- o Vključenost v raziskovalne naloge
- o Vključenost v obliki statusa mladega raziskovalca

#### - **s področja projektnega dela**

- o Študentski izzivi Univerze v Mariboru
- o Demola
- o Inovacijski sklad

#### - **Sodelovanje v oblikah s področja drugega razvojnega (inovacijskega) in strokovnega dela**

- o Vključenost v obliki sodelovanja z industrijo pri izvedbi projektnih/zaključnih nalog
- o Vključenost v oblik so-izumiteljstva z industrijo
- o Sodelovanje v obliki poglobljenega procesa prenosa praks (ideje, študije, prototipi)
- o Vključenost v obliki tekmovanj/mrež/študentskih skupin
- o Mobilnost (doma in v tujino) z namenom praktičnega usposabljanja
- o Opravljanje študijske prakse v okviru obštudijske dejavnosti
- o Strokovne ekskurzije (obiski potencialnih delovnih okolij ipd.)

#### b) Delodajalci:

- **s področja znanstvenoraziskovalnega dela**
	- o Soavtorstvo člankov ali drugih znanstvenih prispevkov
	- o Zagotavljanje možnosti vključenosti v raziskovalne projekte in/ali raziskovalne naloge
- **s področja projektnega dela**
	- o Študentski izzivi Univerze v Mariboru
	- o Demola
	- o Inovacijski sklad
- **Sodelovanje v oblikah s področja drugega razvojnega (inovacijskega) in strokovnega dela**
	- o Vključenost v obliki sodelovanja s študenti pri izvedbi projektnih/zaključnih nalog
		- o Vključenost v oblike so-izumiteljstva s študenti
		- o Sodelovanje v obliki poglobljenega procesa prenosa praks (ideje, študije, prototipi)
		- o Vključenost v obliki tekmovanj/mrež/študentskih skupin
- 4 Študentski izzivi Univerze v Mariboru
- o Ponudbe prostih delovnih mest
- o Ponudbe za praktično usposabljanje
- o Zagotavljanje možnosti opravljanja študijske prakse v okviru obštudijske dejavnosti
- o Zagotavljanje možnosti obiskov institucije strokovne ekskurzije
- Sodelovanje na kariernih sejmih
- o Predstavitev institucije študentom
- c) Zaposleni na UM (pedagoški kader UM):

#### **S področja znanstvenoraziskovalnega dela**

- Soavtorstvo člankov ali drugih znanstvenih prispevkov
- Zagotavljanje možnosti vključenosti študentom v raziskovalne projekte in/ali raziskovalne naloge
- **s področja projektnega dela**
	- Študentski izzivi Univerze v Mariboru
	- Demola
	- Inovacijski sklad
- **Sodelovanje v oblikah s področja drugega razvojnega (inovacijskega) in strokovnega dela**
	- Vključenost v obliki sodelovanja s študenti pri izvedbi projektnih/zaključnih nalog
	- Vključenost v oblike so-izumiteljstva s študenti
	- Sodelovanje v obliki poglobljenega procesa prenosa praks (ideje, študije, prototipi)
	- Vključenost v tekmovanja/mreže/študentske skupine

Ti dve obliki podpore (poleg promocijskih in diseminacijskih učinkov) sta:

- Informiranje registriranih deležnikov o interesih po sodelovanju in zagotavljanje vzpostavljanja vezi med interesenti;
- Zagotavljanje podpore za realizacijo projektnih nalog, ki predstavljajo realni izziv sodelujočega delodajalca, katerega rešitev pod mentorstvom predstavnika pedagoškega kadra UM (pedagoški mentor UM) rešuje skupina študentov z interdisciplinarnih študijskih področij.

Navodila v nadaljevanju predstavljajo možnost uporabe Spletne platforme ŠI:UM glede na vsakega posameznega deležnika (delodajalci, zaposleni na UM (pedagoški kader) in študenti UM) in glede na obe predstavljeni obliki podpore.

Pri obliki podpore Informiranje registriranih deležnikov o interesih po sodelovanju in zagotavljanje vzpostavljanja vezi med interesenti lahko posamezni deležniki zgolj odda namero o sodelovanju in tako niso potrebni dodatni registracijski postopki, zagotavlja pa možnosti pridobivanja informacij o možnem sodelovanju. Lahko pa se registrira in je s tem deležen dodatnih vpogledov in možnih komuniciranj ter vključevanj v aktivnosti projektnih nalog (na primer projektne naloge ŠI:UM).

Pri obliki podpore zagotavljanja aktivnosti za realizacijo projektnih nalog, ki predstavljajo realni izziv sodelujočega delodajalca, katerega rešitev pod mentorstvom predstavnika pedagoškega kadra UM (pedagoški mentor UM) rešuje skupina študentov z interdisciplinarnih študijskih področij, pa podpora nudi še dodatne funkcionalnosti, že predstavljene v predhodnih zapisih, pri čemer pa so navodila za uporabo v primeru tovrstnih sodelovanj podrobneje navedena v nadaljevanju.

## <span id="page-6-0"></span>**2 UPORABA SPLETNE PLATFORME ŠI:UM**

## <span id="page-6-1"></span>2.1 OSNOVNA/ZAČETNA STRAN

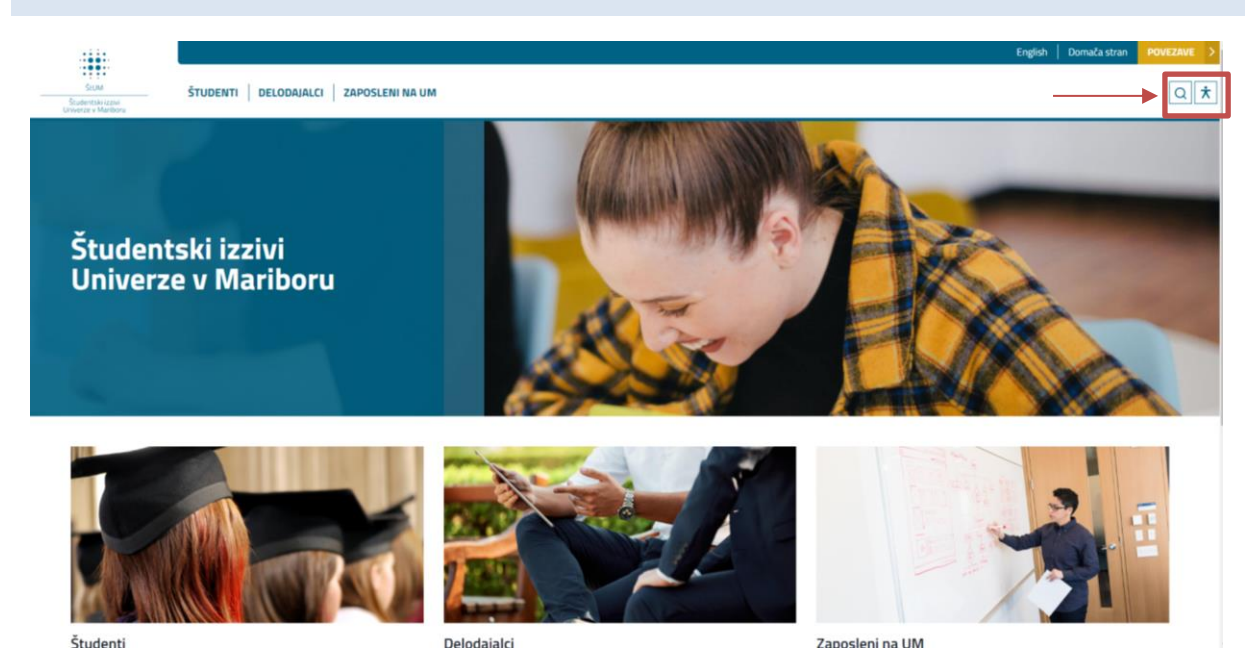

**Slika 1: Osnovna/začetna stran Spletne platforme Študentski izzivi Univerze v Mariboru**

<span id="page-6-2"></span>Izhodiščna stran zagotavlja osnovno informiranje o možnih načinih vključevanja deležnikov v različne oblike sodelovanja. Prav tako zagotavlja vsaki posamezni skupini deležnikov (delodajalci, zaposleni na UM in študenti UM) možnost registracije (nov uporabnik) oziroma v primeru, da se zgolj za potrebe mreženja ne želijo registrirati, delodajalcem in študentom možnost oddaje namere o sodelovanju. Po izvedbi registracije je za vsako nadaljnjo uporabo na voljo prijavno okno, ki zagotavlja možnost nadaljnjih uporab Spletne platforme ŠI:UM. Deležnike so v rubriki GDPR seznanjeni s pravicami glede varovanja osebnih podatkov. Osnovna stran zagotavlja tudi predstavitev vseh aktualnih projektnih nalog v izvajanju (slika spodaj).

<span id="page-6-3"></span>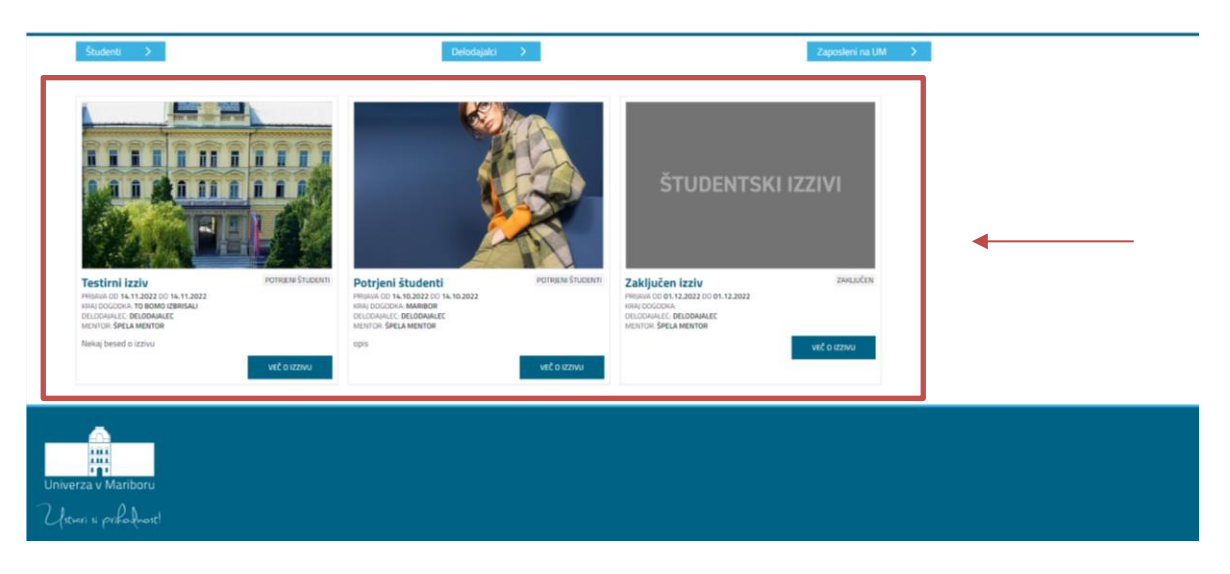

**Slika 2: Vidnost izzivov na začetni strani**

## <span id="page-7-0"></span>2.2 UPORABNIK: ŠTUDENTI

Uporabnik Spletne platforme ŠI:UM študent ima na voljo dve funkcionalnosti. Prva je zgolj oddaja namere o sodelovanju, kjer lahko odda informacijo o tem, za katero obliko sodelovanja je zainteresiran, v Kariernem centru Univerze v Mariboru (KC UM) pa bomo informacijo posredovali registriranim delodajalcem (če se želena oblika sodelovanja navezuje nanje) in/ali registriranim zaposlenim na UM (pedagoški kader UM) (pod enakim pogojem, torej da se želena oblika sodelovanja navezuje tudi nanje). Druga predstavlja aktivnejše sodelovanje v obliki registriranega uporabnika in potencialno sodelujočega pri projektnih nalogah (na primer projektne naloge ŠI:UM). V nadaljevanju sta opisana dva pristopa uporabe Spletne platforme ŠI:UM.

## <span id="page-7-1"></span>2.2.1 ODDAJA NAMERE – ŠTUDENTI

Ob kliku na podkategorijo »Oddaja namere« se odpre stran z namero o sodelovanju v aktivnostih znanstvenoraziskovalnega, razvojnega in projektnega dela Univerze v Mariboru. S strinjanjem z varovanjem osebnih podatkov se odprejo polja za oddajo namere (slika spodaj).

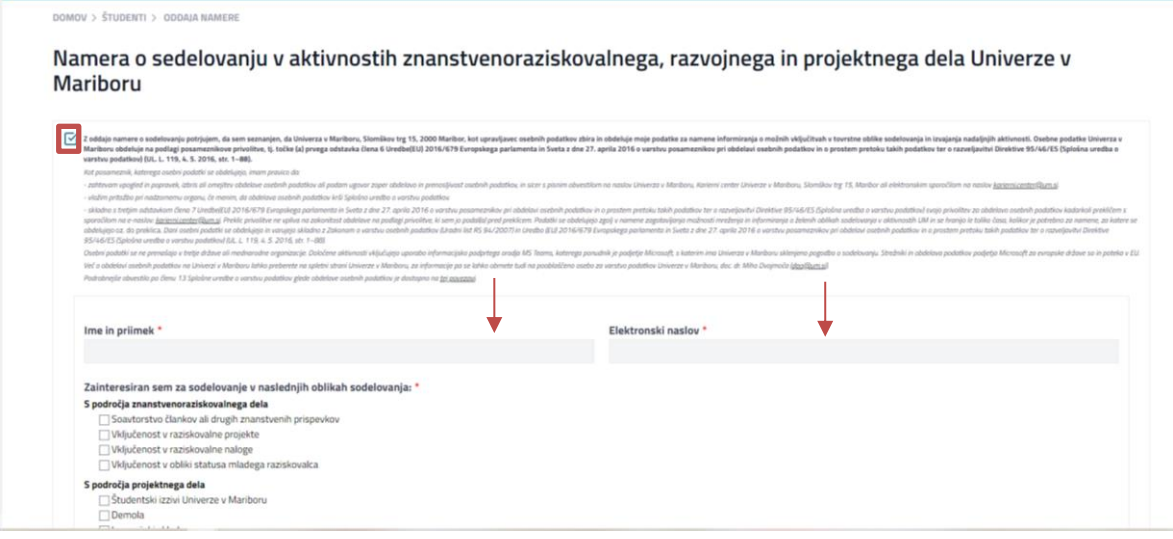

<span id="page-7-3"></span>**Slika 3: Oddaja namere - študenti**

Študent, ki želi oddati namero, ob izpolnitvi le-te označi tudi željeno obliko sodelovanja na naslednjih področjih: področje znanstvenoraziskovalnega dela, področje projektnega dela, sodelovanje v oblikah s področja drugega razvojnega (inovacijskega) in strokovnega dela ter drugo.

Oddaja namere je informativne narave in se hrani v naši bazi. Za sodelovanje na Študentskih izzivih UM se je potrebno registrirati in prijaviti na platformo.

## <span id="page-7-2"></span>2.2.2 REGISTRACIJA PROFILA IN UPORABA SPLETNE PLATFORME ŠI:UM

Kot študent lahko sodelujete v različnih oblikah sodelovanja s področij znanstvenoraziskovalnega dela, projektnega dela in drugega razvojnega (inovacijskega) ter strokovnega dela.

Ob kliku na uporabnika »Študenti« se odpre stran s krajšim opisom. Ob izbiri uporabnika »Študent« pa se odpre meni, ki je označen na sliki spodaj. Lahko izbirate med naslednjimi podkategorijami: prijava, oddaja namere, registracija in varovanje osebnih podatkov.

Na zavihku »Varovanje osebnih podatkov« najdete obvestila v zvezi z evidenco zbirk osebnih podatkov za registrirane in neregistrirane študente.

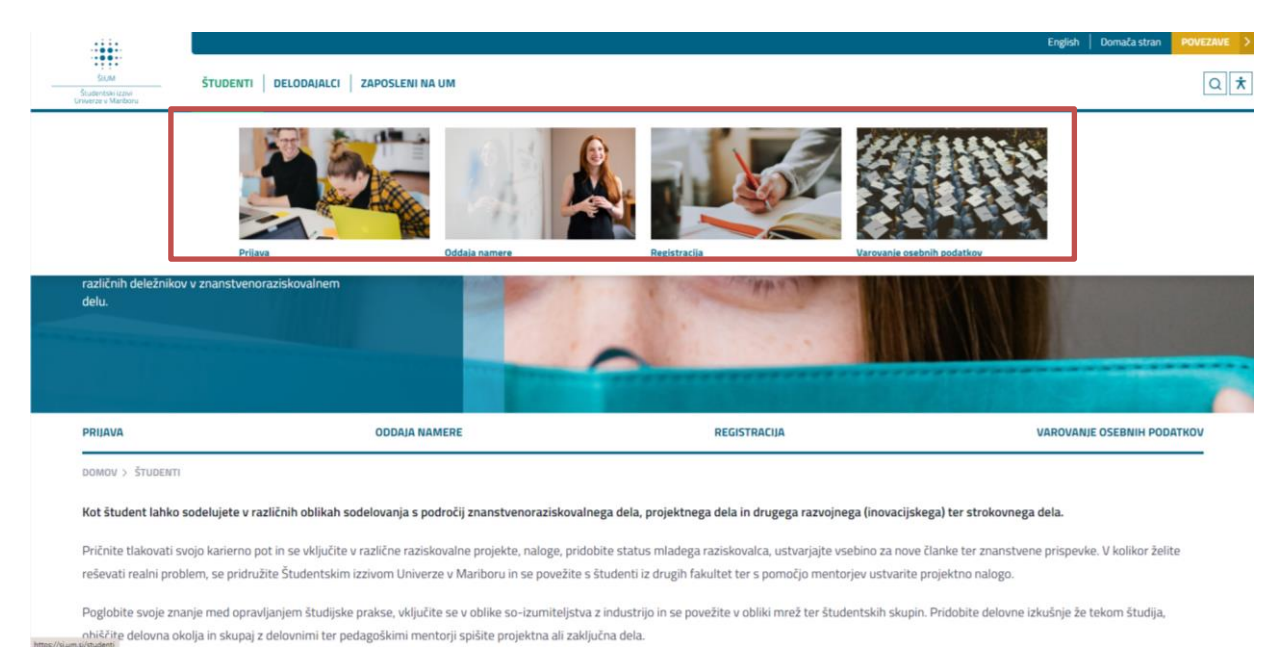

#### <span id="page-8-0"></span>**Slika 4: Informacije o uporabi Spletne platforme ŠI:UM**

Registracija je možna le z enotno digitalno identiteto Univerze v Mariboru. Ob registraciji se pojavi nova stran, ki vas popelje čez korake, ki jih morate izpolniti za dokončanje registracije. V primeru, da nimate digitalne identitete UM in bi želeli sodelovati v aktivnostih, nam lahko pišete na elektronski naslov [studentski.izzivi@um.si](mailto:studentski.izzivi@um.si) in bomo preverili možnosti vaše vključenosti.

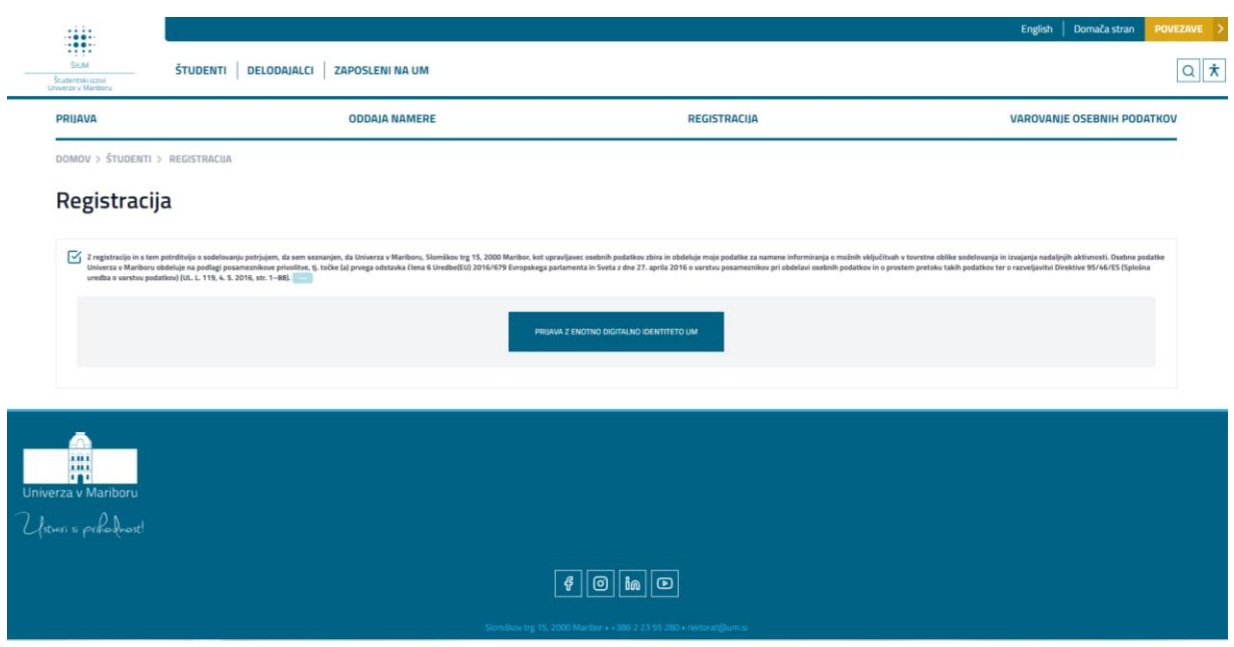

<span id="page-9-0"></span>**Slika 5: Registracija uporabnika študent**

## *Koraki v primeru sodelovanja v projektnih nalogah (na primer ŠI:UM)*

## **PRVI KORAK: REGISTRACIJA**

Študenti se registrirajo na Spletni platformi ŠI:UM z enotno digitalno identiteto UM. Sistem opozori, da je za dokončanje registracije potrebno slediti korakom na zaslonu. Ko s koraki zaključimo, je urejen dostop.

#### **DRUGI KORAK: PRIJAVA V PROFIL**

Po izvedeni registraciji sledi prijava, kamor vnesete v podkategoriji »Prijava« uporabniško ime ali enaslov ter geslo vaše enotne digitalne identitete UM.

Odpre se namizje »Študent« (slika spodaj). Na levi strani (označeno na sliki z rdečo barvo) je zavihek med katerimi lahko izberete: namizje, moji izzivi, ostali izziv in profil.

Na zavihku namizje študent vidi osnovne informacije/podatke v zvezi s profilom, ki ga je ustvaril na Spletni platformi ŠI:UM. Podatke lahko kadarkoli ureja s pomočjo gumba »uredi podatke«, ki ga najde na desni strani namizja (na sliki označeno z zeleno barvo).

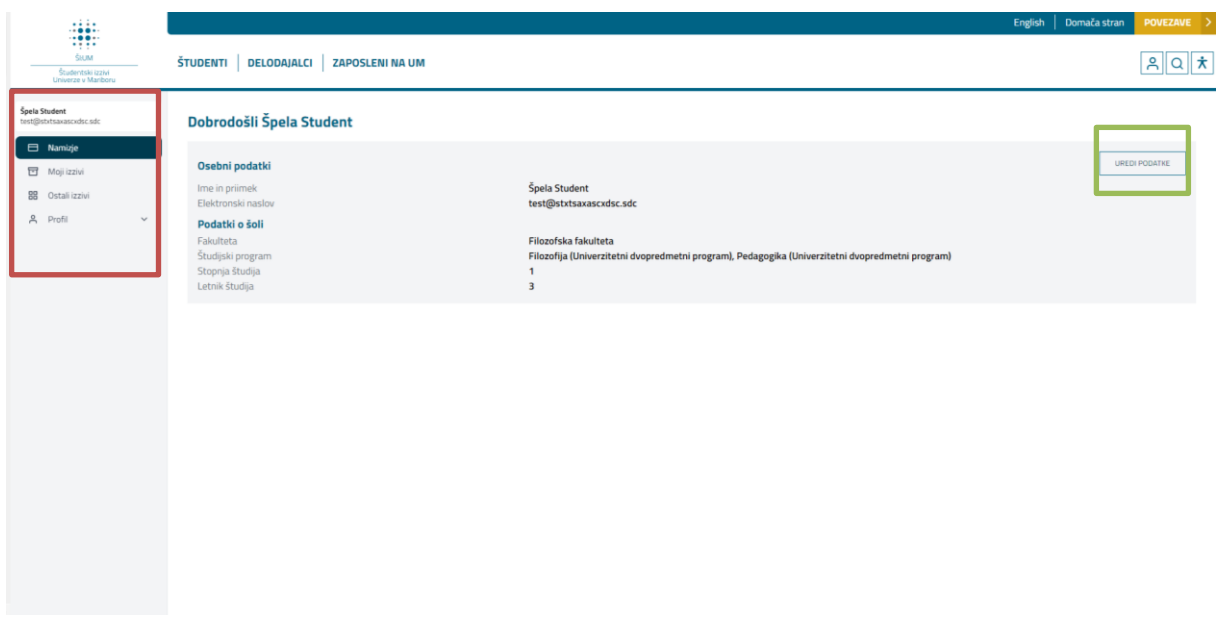

<span id="page-10-0"></span>**Slika 6: Prijava v profil uporabnika študent - namizje**

#### **TRETJI KORAK: PRIJAVA NA IZZIV**

Na zavihku Ostali izzivi ŠTUDENT vidite vse razpisane izzive (termin izziv se v nadaljevanju uporablja za projektno nalogo). Tistega, za katerega je študent dogovorjen oziroma bi se nanj želel prijaviti, izbere. Na koncu prijave navede tudi razloge za prijavo – stavek ali dva o tem, kaj je ključni razlog za željo po sodelovanju.

#### **ČETRTI KORAK: OBVESTILO O IZBIRI/NEIZBIRI**

Sistem pošlje obvestilo PEDAGOŠKIM MENTORJEM o prijavi ŠTUDENTOV. Po zaključku roka za prijave, PEDAGOŠKI MENTOR izbere sodelujoče študente. Ko s tem zaključi, lahko pedagoški mentor aktivira izziv. ŠTUDENTI prejmejo obvestilo o izbiri/neizbiri. S tem se izziv (na primer ŠI:UM) prične.

## **PETI KORAK: PRIČETEK IZZIVA**

Na zavihku »Moji izzivi« lahko vidijo izzive, ki so potrjeni in v njih sodelujejo (slika spodaj).

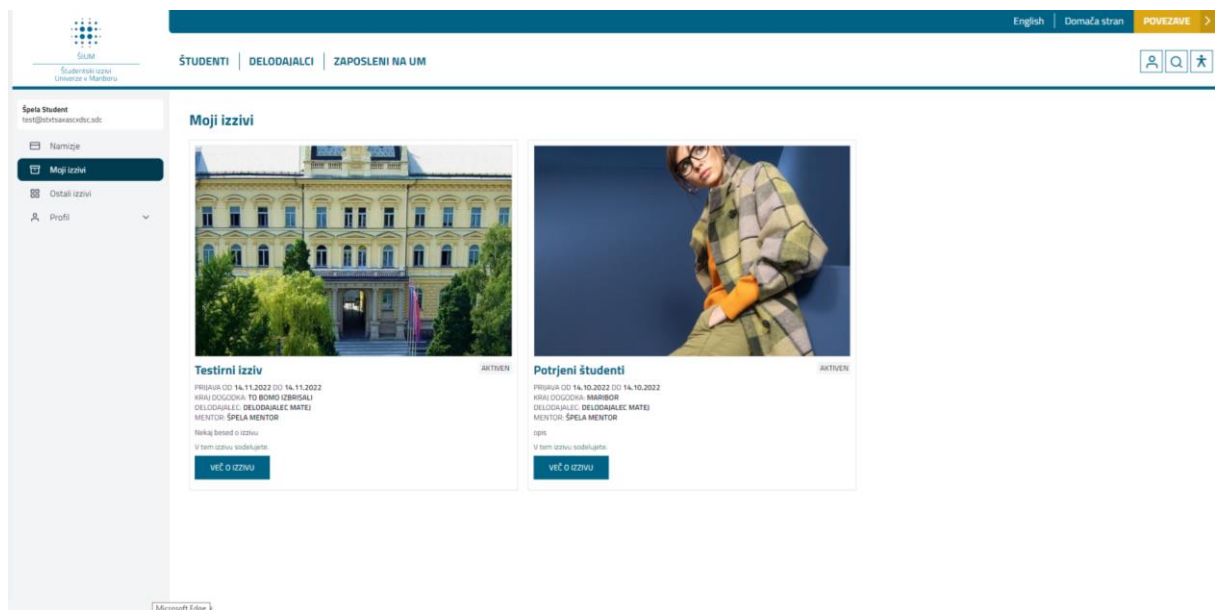

<span id="page-11-0"></span>**Slika 7: Prikaz zavihka "Moji izzivi"**

S klikom na izziv se odprejo podrobnosti oz. podatki o izzivu (torej o projektni nalogi, v kateri sodeluje) – kdo je mentor, kateri študenti in delodajalec sodelujejo, obdobje aktivnosti ...

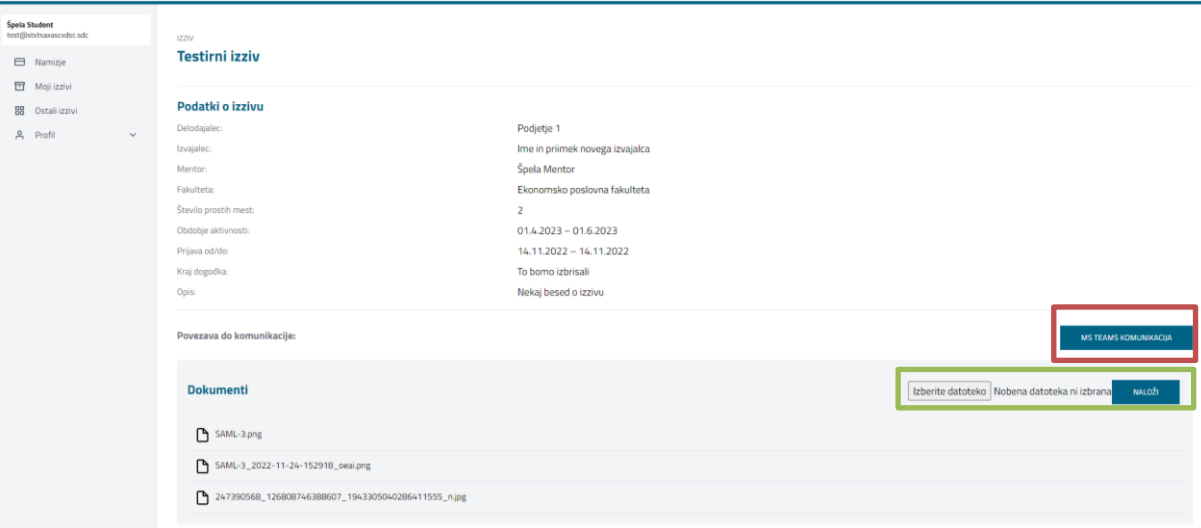

#### <span id="page-11-1"></span>**Slika 8: Podrobnosti o projektni nalogi, v kateri sodelujete**

V izzivu, v katerem sodeluje študent, le-ta najde osnovne podatke o le-tem (izziv najdete na zavihku Moji izzivi). Prav tako je na voljo **povezava do MS Teams komunikacije**, kjer je omogočeno komuniciranje z vsemi sodelujočimi na izzivu (v projektni nalogi). V izziv na spletni platformi lahko nalagajo tudi datoteke – določene mape so za nalaganje zaprte in vanje ne more nalagati datotek, saj se tam nahajajo navodila in vsi ostali pomembni dokumenti. Druge mape pa niso zaklenjene in lahko vanje nalaga datoteke v zvezi z vašim Študentskim izzivom UM. Maksimalna velikost datotek je 64 MB. Povezava do MS Teams sobe in mape za nalaganje datotek bodo omogočene s strani administratorja po potrditvi izziva.

Iz domače strani ali katerega koli drugega zavihka lahko do svojega profila oz. namizja dostopa kadarkoli s klikom na gumb, ki je označen na spodnji sliki.

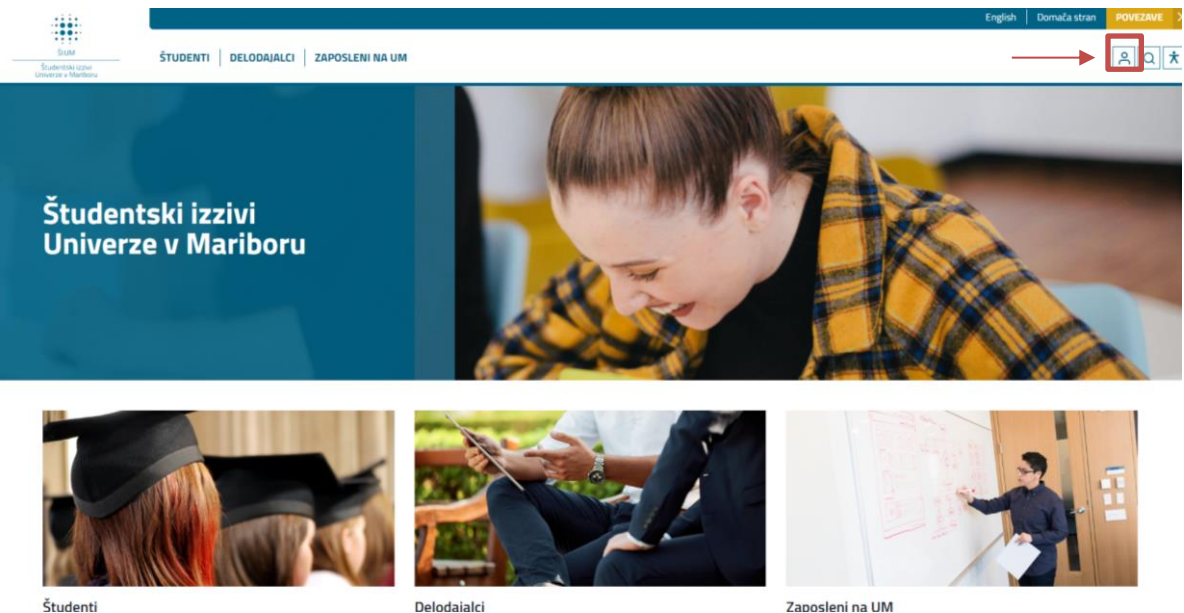

Delodajalci

<span id="page-12-1"></span>**Slika 9: Dostop do namizja/profila**

<span id="page-12-0"></span>2.3 UPORABNIK: DELODAJALCI

Uporabnik Spletne platforme ŠI:UM delodajalec ima na voljo dve funkcionalnosti. Prva je zgolj oddaja namere o sodelovanju, kjer lahko odda informacijo o tem, za katero obliko sodelovanja je zainteresiran, v Kariernem centru Univerze v Mariboru (KC UM) pa bomo informacijo posredovali registriranim študentom (če se želena oblika sodelovanja navezuje nanje) in/ali registriranim zaposlenim na UM (pedagoški kader UM) (pod enakim pogojem, torej da se želena oblika sodelovanja navezuje tudi nanje). Druga predstavlja aktivnejše sodelovanje v obliki registriranega uporabnika in potencialno sodelujočega pri projektnih nalogah (na primer projektne naloge ŠI:UM). V nadaljevanju sta opisana dva pristopa uporabe Spletne platforme ŠI:UM.

Ob izbiri uporabnika »Delodajalci« se odpre meni, ki je označen na sliki spodaj. Delodajalec lahko izbira med naslednjimi podkategorijami: prijava, oddaja namere, registracija in varovanje osebnih podatkov.

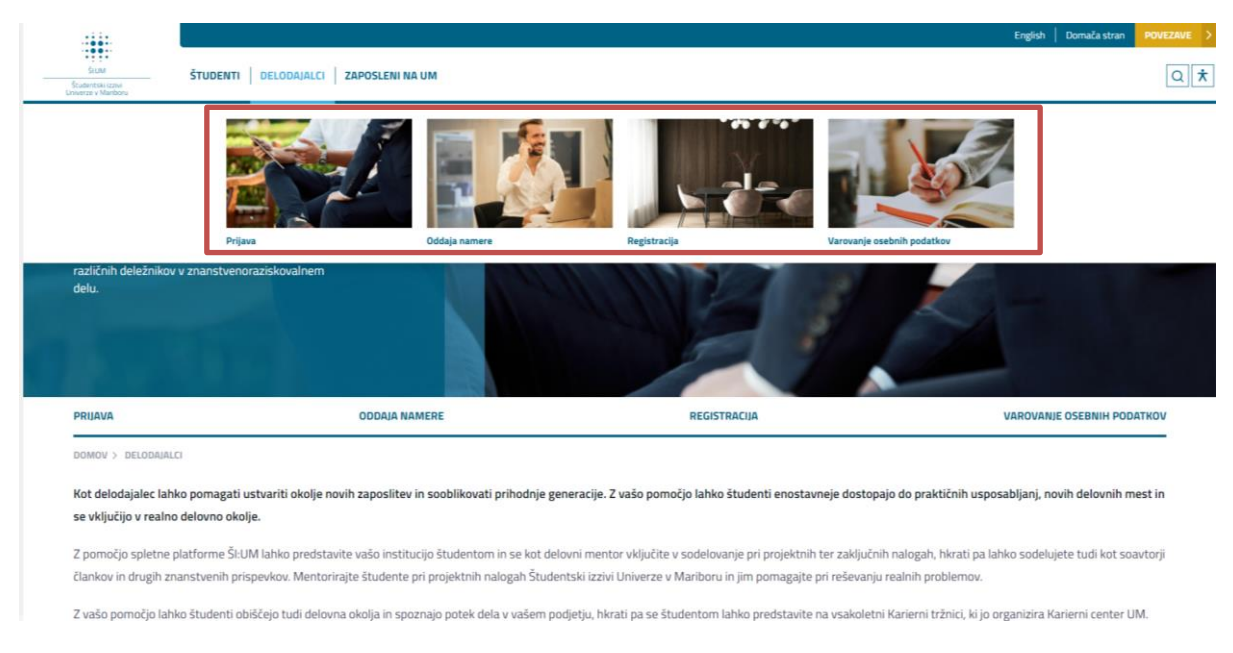

**Slika 10: Informacije o uporabi Spletne platforme ŠI:UM**

## <span id="page-13-1"></span><span id="page-13-0"></span>2.3.1 ODDAJA NAMERE – DELODAJALEC

Ob kliku na podkategorijo »Oddaja namere« se odpre stran z namero o sodelovanju v aktivnostih znanstvenoraziskovalnega, razvojnega in projektnega dela Univerze v Mariboru.

S strinjanjem z varovanjem osebnih podatkov se odprejo polja za oddajo namere za uporabnika »Delodajalci« (slika spodaj).

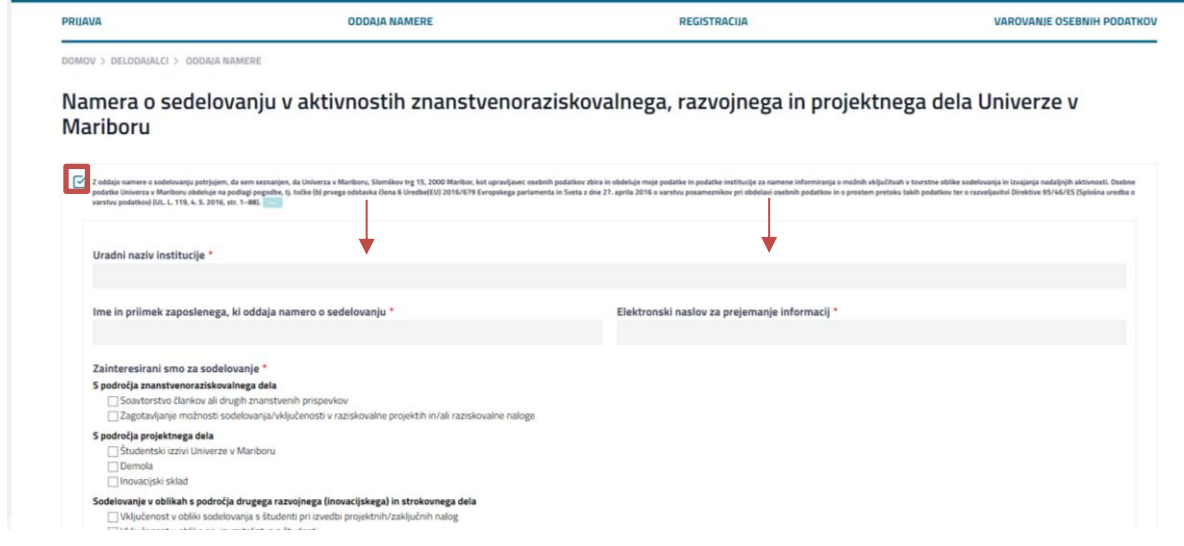

<span id="page-13-2"></span>**Slika 11: Oddaja namere - delodajalec**

Delodajalec, ki želi oddati namero, ob izpolnitvi le-te označi tudi željeno obliko sodelovanja na naslednjih področjih: področje znanstvenoraziskovalnega dela, področje projektnega dela, sodelovanje v oblikah s področja drugega razvojnega (inovacijskega) in strokovnega dela ter drugo.

Oddaja namere je informativne narave in se hrani v naši bazi. Za sodelovanje na Študentskih izzivih UM se je potrebno registrirati in prijaviti na platformo.

## <span id="page-14-0"></span>2.3.2 REGISTRACIJA PROFILA IN UPORABA SPLETNE PLATFORME ŠI:UM

## *Koraki v primeru sodelovanja v projektnih nalogah (na primer ŠI:UM)*

#### **PRVI KORAK: REGISTRACIJA**

Za dostop do profila oz. prijavljenega uporabnika se je potrebno najprej registrirati. Delodajalec izpolni podatke o podjetju (vidno na sliki spodaj), navede, s katerimi študenti so pripravljeni sodelovati (katera področja študija in fakultete jih zanimajo) ter označi, katera področja znanstvenoraziskovalnega dela, področja projektnega dela, sodelovanja v oblikah s področja drugega razvojnega (inovacijskega) in strokovnega dela ter drugo jih zanimajo.

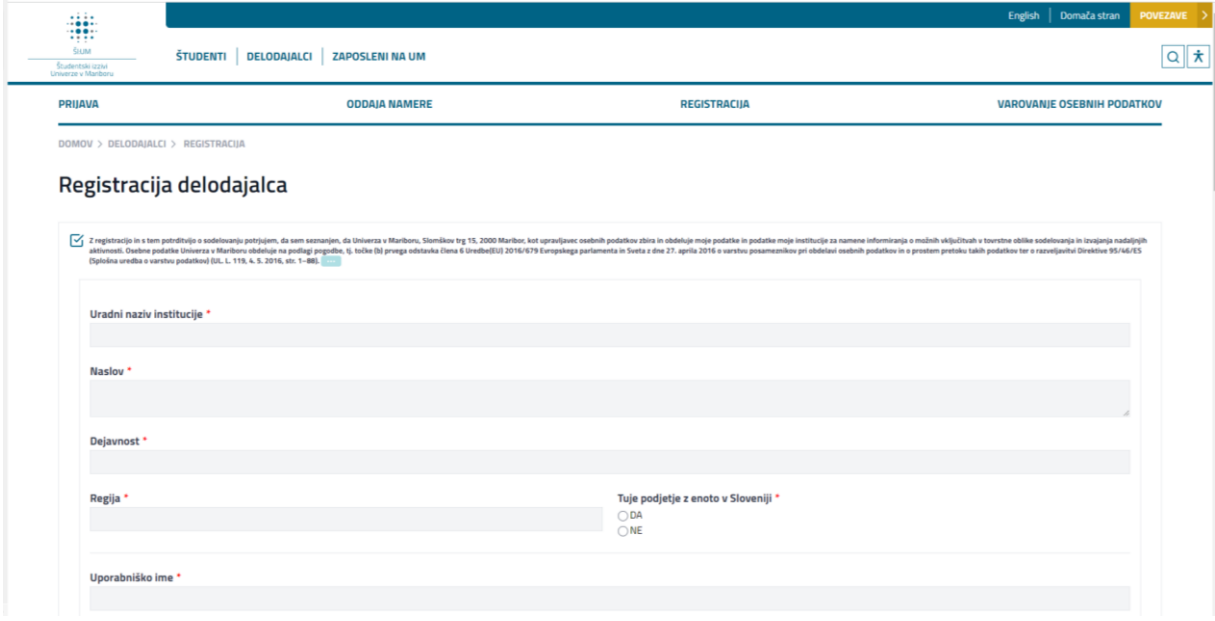

<span id="page-14-1"></span>**Slika 12: Obrazec za registracijo delodajalca**

Na e-naslov, ki je bil zapisan ob registraciji, prejme **potrditveno sporočilo s povezavo**. Ob kliku na leto, je postopek registracije zaključen.

#### **DRUGI KORAK: PRIJAVA**

Po registraciji na podkategoriji »Prijava« vnese uporabniško ime ali e-naslov ter geslo, ki je bilo določeno ob registraciji (slika spodaj). S tem se prijavi v svoj profil.

<span id="page-14-2"></span>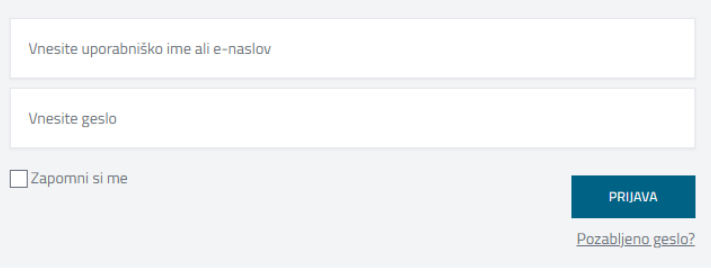

#### **Slika 13: Prijava v profil delodajalec**

Odpre se namizje »Delodajalec« (slika spodaj). Na levi strani (označeno na slikiz rdečo barvo) je zavihek med katerimi lahko izbira: namizje, moji izzivi, dodaj izziv in profil.

Na zavihku namizje vidi osnovne informacije/podatke v zvezi s profilom, ki je bilo ustvarjeno na Spletni platformi ŠI:UM. Podatke lahko kadarkoli ureja s pomočjo gumba »uredi podatke«, ki ga najde na desni strani namizja (na sliki označeno z zeleno barvo).

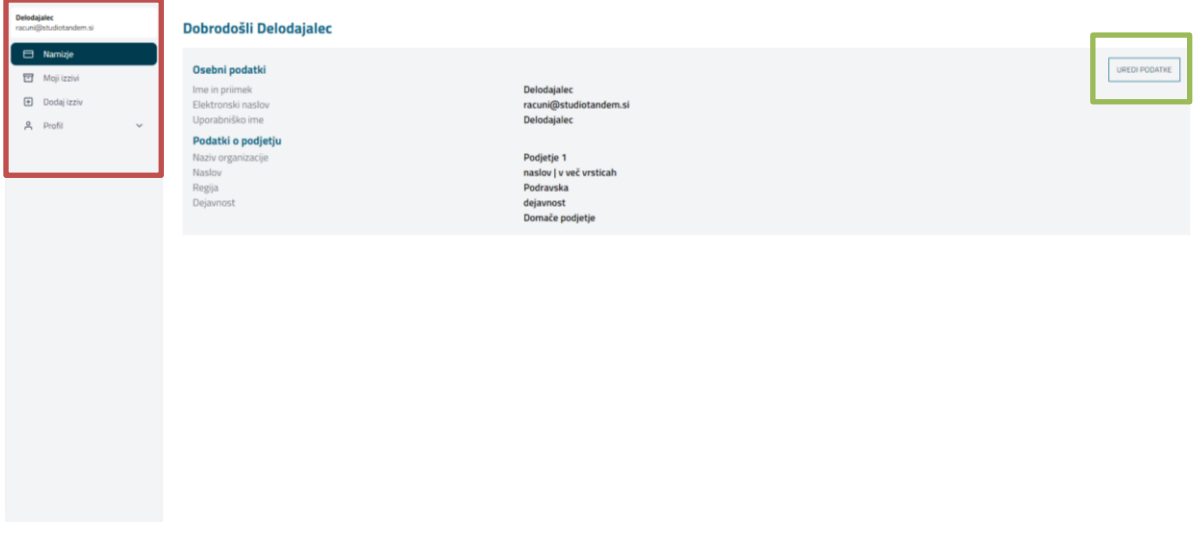

<span id="page-15-0"></span>**Slika 14: Prijava v profil uporabnika delodajalec - namizje**

#### **TRETJI KORAK: ODDAJA NOVEGA IZZIVA**

Ob kliku na zavihek »Dodaj izziv« se odpre obrazec, v katerega vnese podatke za nov izziv (termin izziv se v nadaljevanju uporablja za projektno nalogo), ki ga želi prijaviti, tako, da izpolni obrazec. Za primere sodelovanja na projektni nalogi ŠI:UM je potrebno vanj vnesti iste podatke, kot so vneseni na Prilogi 1: Prijavni obrazec projektne naloge ŠI:UM.

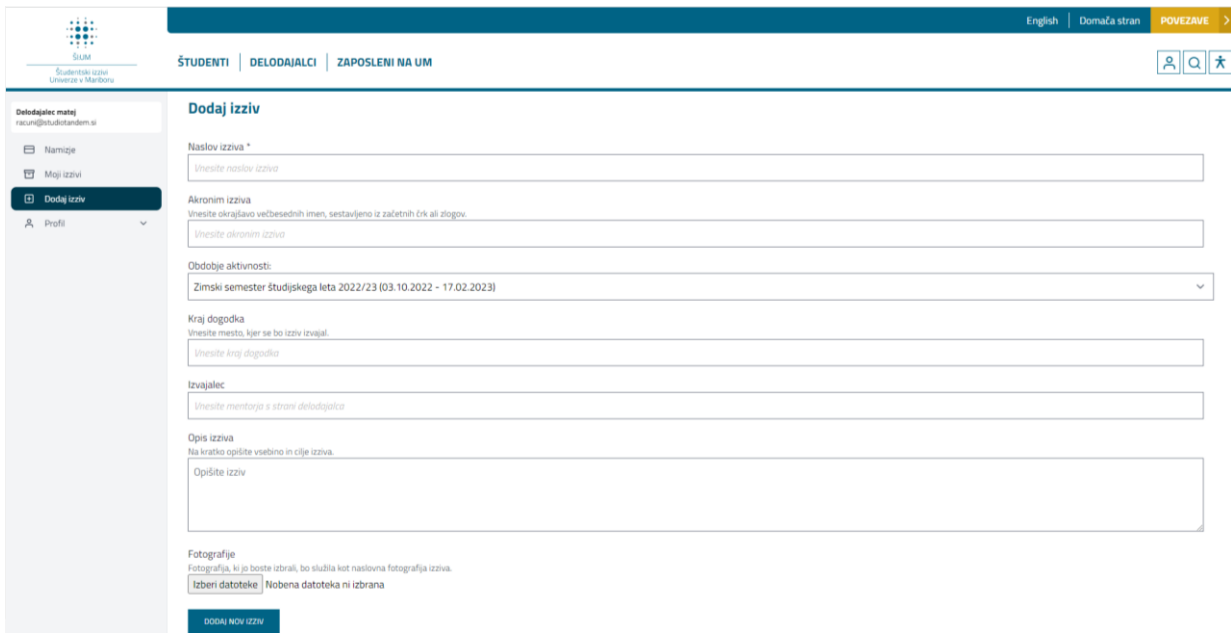

<span id="page-15-1"></span>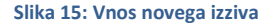

V primeru izbire predlaganega izziva s strani delodajalca s strani pedagoškega mentorja UM in dodatne potrditve s strani administratorja UM, bo ob aktivaciji izziva o tem prejel obvestilo po e-pošti.

## **ČETRTI KORAK: POTRJEN IZZIV S STRANI PEDAGOŠKEGA MENTORJA UM**

Potrjen izziv s strani pedagoškega mentorja UM in administratorja najde na zavihku »Moji izzivi«.

Na zavihku »Moji izzivi« lahko vidi izzive, ki so potrjeni in v njih sodeluje (slika spodaj).

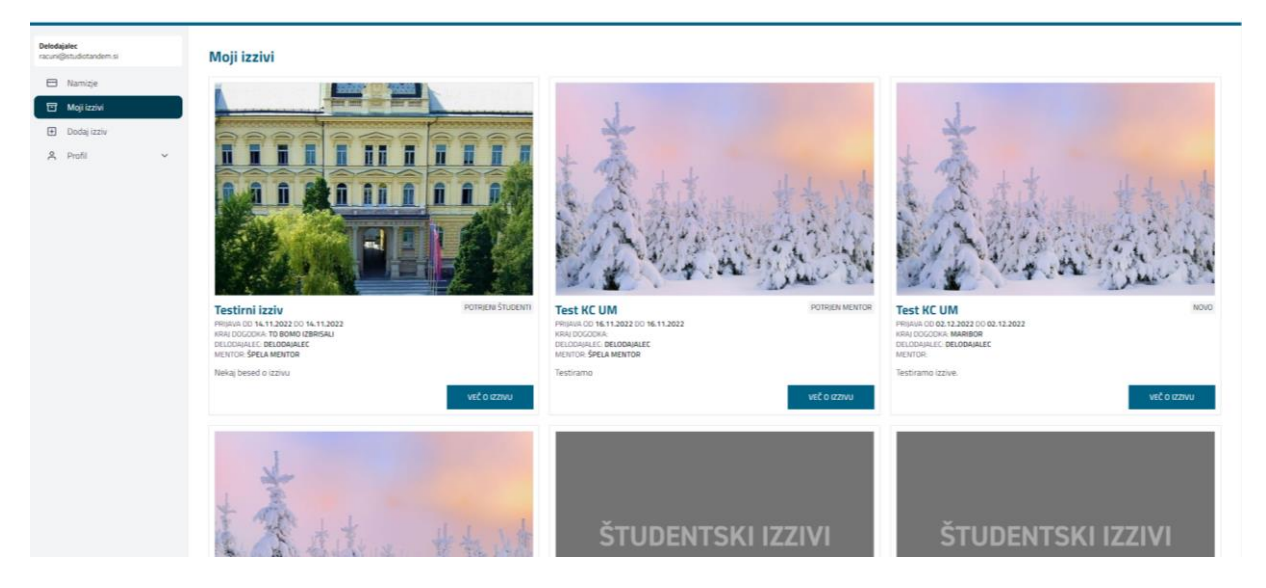

**Slika 16: Prikaz vidnosti projektnih nalog, v katerih sodelujete**

<span id="page-16-0"></span>Delodajalec v tem koraku počaka, da se zaključi rok za prijavo študentov in da jih PEDAGOŠKI MENTOR izbere.

#### **PETI KORAK: AKTIVACIJA IZZIVA**

Ko PEDAGOŠKI MENTOR aktivira izziv, delodajalec prejme obvestilo po e-pošti, kar pomeni, da se s tem izziv prične.

V izzivu, v katerem sodeluje, najde osnovne podatke o le-tem (najde ga na zavihku Moji izzivi). S klikom na izziv se odprejo podrobnosti oz. podatki o izzivu – kdo je mentor, kateri študenti sodelujejo, obdobje aktivnosti (slika spodaj.

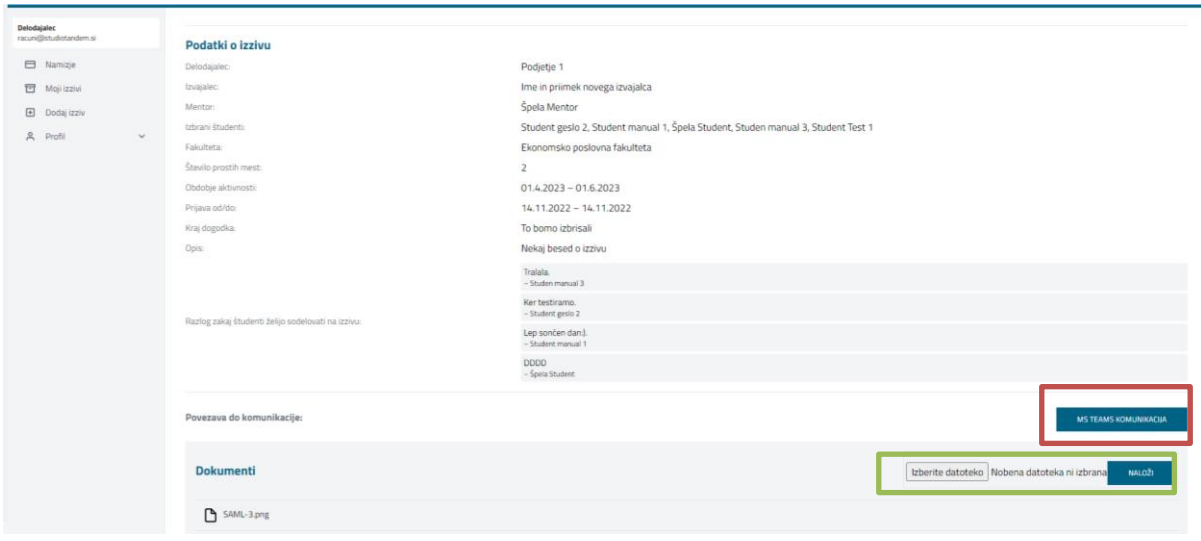

<span id="page-17-0"></span>**Slika 17: Podrobnosti o projektni nalogi, v kateri sodelujete**

Na voljo je povezava do MS Teams komunikacije, kjer je omogočeno komuniciranje z vsemi sodelujočimi na izzivu. V izziv na spletni platformi lahko nalaga tudi datoteke – določene mape so za nalaganje zaprte in vanje ni možno nalagati datotek, saj se tam nahajajo navodila in vsi ostali pomembni dokumenti. Druge mape pa niso zaklenjene in lahko vanje nalaga datoteke v zvezi z izbranim izzivom (na primer projektno nalogo ŠI:UM). Maksimalna velikost datotek je 64 MB. Povezava do MS Teams sobe in mape za nalaganje datotek bodo omogočene s strani administratorja po potrditvi izziva.

Na zavihku »Profil« je seznam z različnimi možnostmi (slika spodaj).

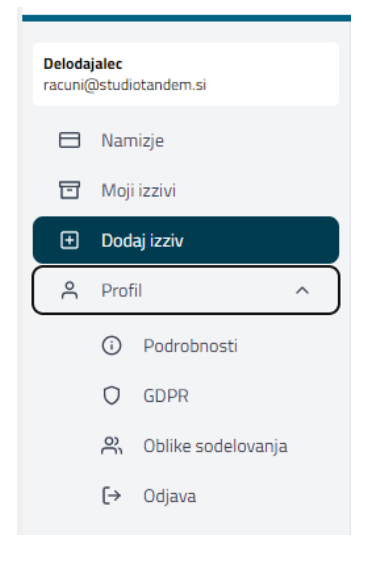

**Slika 18: Obrazložitev zavihka profil**

<span id="page-17-1"></span>Izbira lahko med različnimi podkategorijami:

a) Podrobnosti (kjer ureja podatke profila oz. računa in podrobnosti podjetja ali pa ponastavitev gesla).

- b) GDPR (dostop do obvestila o varovanju osebnih podatkov).
- c) Oblike sodelovanja (kjer lahko spremeni željeno obliko sodelovanja na naslednjih področjih: področje znanstvenoraziskovalnega dela, področje projektnega dela, sodelovanje v oblikah s področja drugega razvojnega (inovacijskega) in strokovnega dela ter drugo, prav tako lahko označite študente iz fakultet, ki vas zanimajo).
- d) Odjava.

Iz domače strani ali katerega koli drugega zavihka lahko do svojega profila oz. namizja dostopa kadarkoli s klikom na gumb, ki je označen na spodnji sliki.

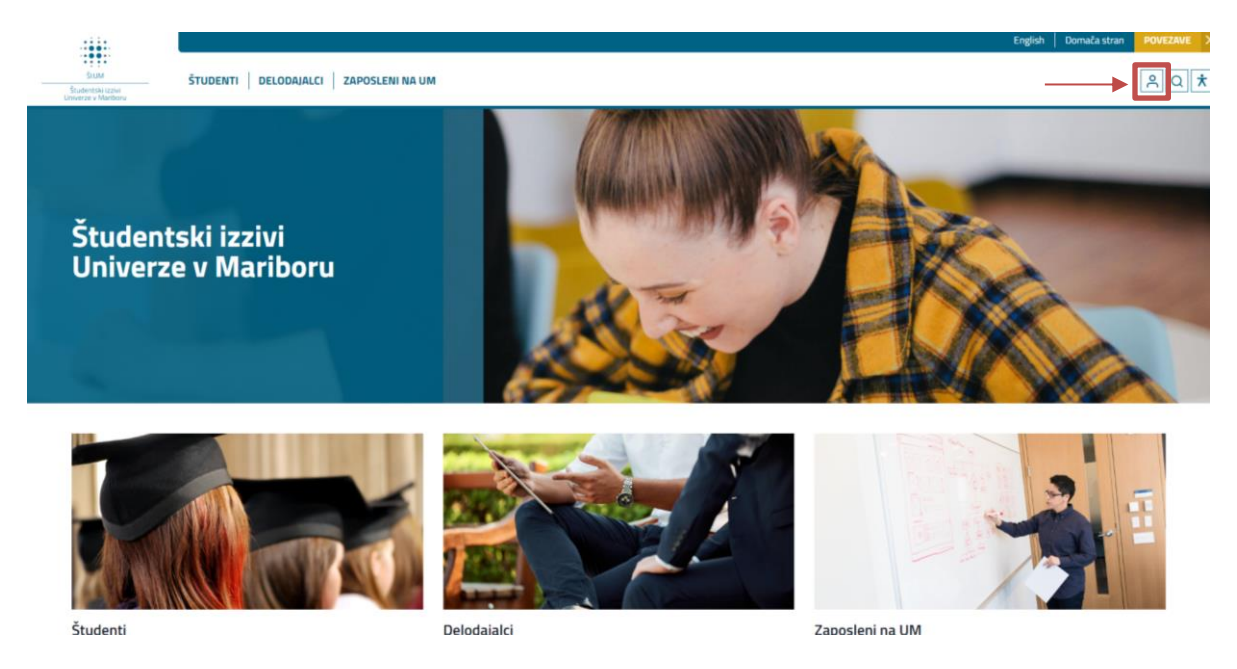

<span id="page-18-2"></span>**Slika 19: Dostop do namizja/profila**

## <span id="page-18-0"></span>2.4 UPORABNIK: ZAPOSLENI NA UM

## <span id="page-18-1"></span>2.4.1 REGISTRACIJA PROFILA IN UPORABA SPLETNE PLATFORME ŠI:UM

Zaposleni na Univerzi v Mariboru ima več možnosti sodelovanja znotraj področij znanstvenoraziskovalnega dela, projektnega dela in na področjih drugega razvojnega (inovacijskega) ter strokovnega dela.

Ob kliku na uporabnika »Zaposleni na UM« se odpre stran s krajšim opisom. Ob izbiri uporabnika »Zaposleni na UM« se odpre meni, ki je označen na sliki spodaj. Lahko izbirate med naslednjimi podkategorijami: registracija, prijava in varovanje osebnih podatkov.

Na podkategoriji »Varovanje osebnih podatkov« najde obvestila v zvezi z evidenco zbirk osebnih podatkov za zaposlene na UM.

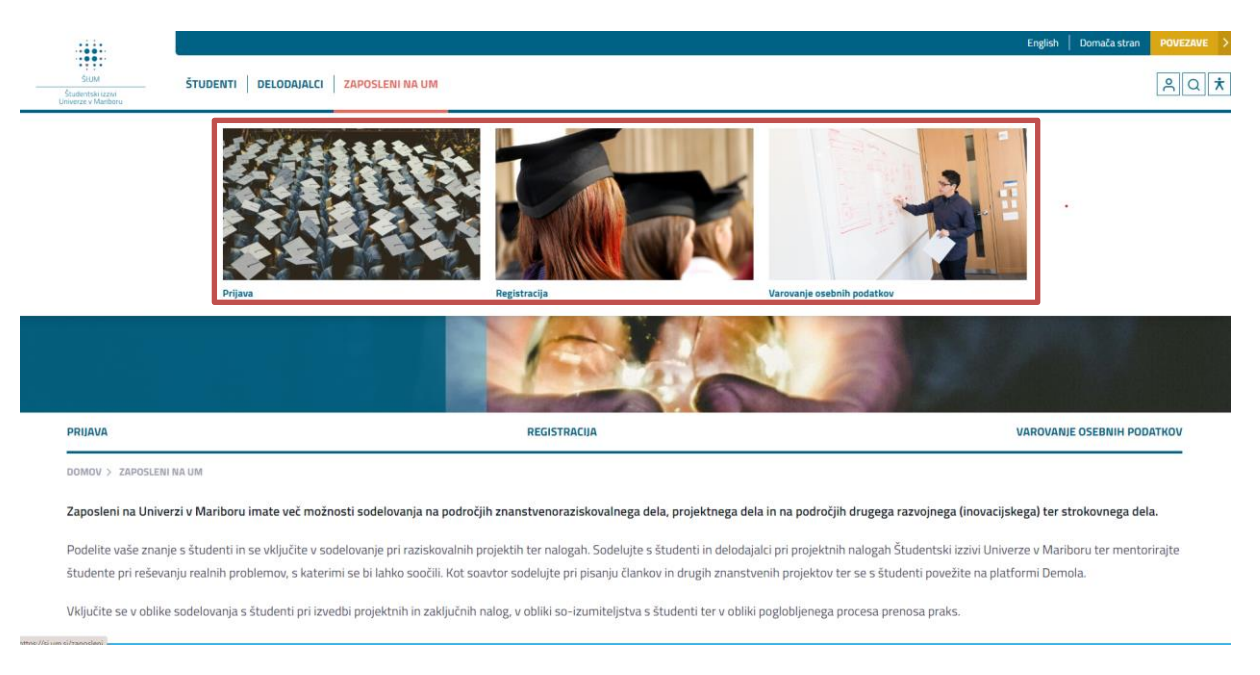

**Slika 20: Informacije o uporabi Spletne platforme ŠI:UM**

<span id="page-19-0"></span>V vsakem primeru ne glede na želeno obliko sodelovanja je potrebna registracija. Z registracijo se dovoli obveščanje o želenih načinih sodelovanj deležnikov.

V primeru želenega sodelovanja v projektnih nalogah je potrebno slediti naslednjim korakom.

#### *Koraki v primeru sodelovanja v projektnih nalogah (na primer ŠI:UM)*

#### **PRVI KORAK: REGISTRACIJA**

Registracija je možna le z enotno digitalno identiteto UM. Ob registraciji se pojavi nova stran, ki popelje čez korake, ki jih mora izpolniti za dokončanje registracije.

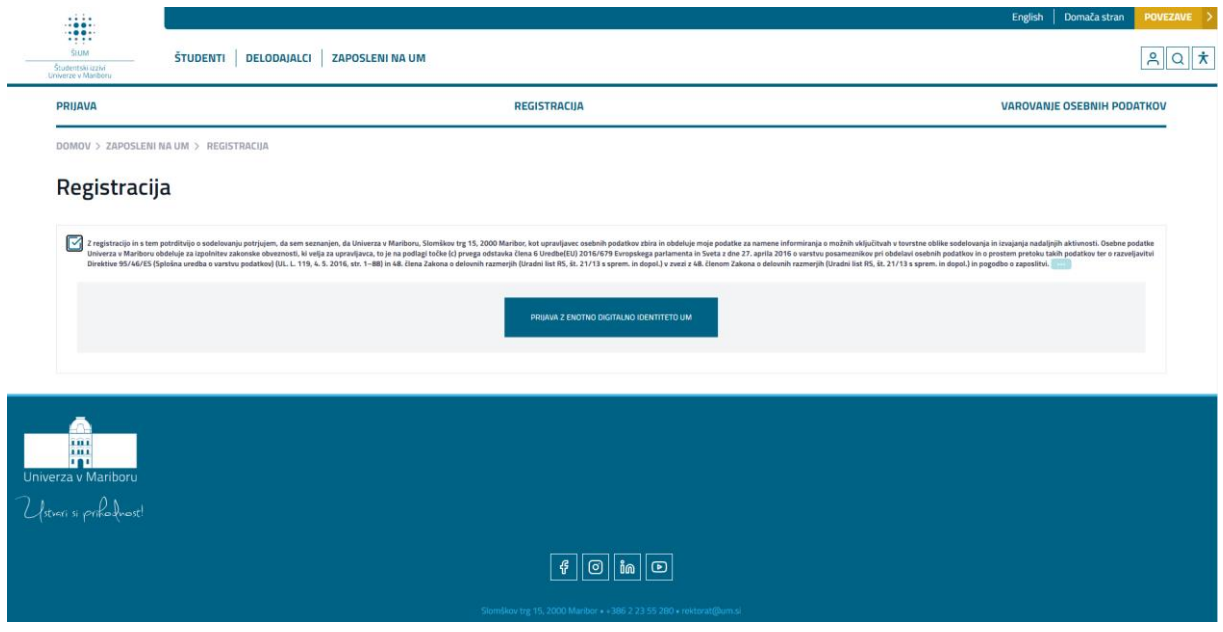

<span id="page-19-1"></span>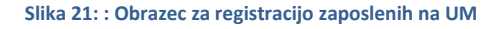

#### **DRUGI KORAK: PRIJAVA**

Po registraciji se na podkategorijo »Prijava« prijavi tako, da vnesee uporabniško ime ali e-naslov ter geslo enotne digitalne identitete UM.

Odpre se namizje »Zaposleni na UM« (slika spodaj). Na levi strani (označeno na sliki z rdečo barvo) so zavihki: namizje, moji izzivi, dodaj izziv in profil.

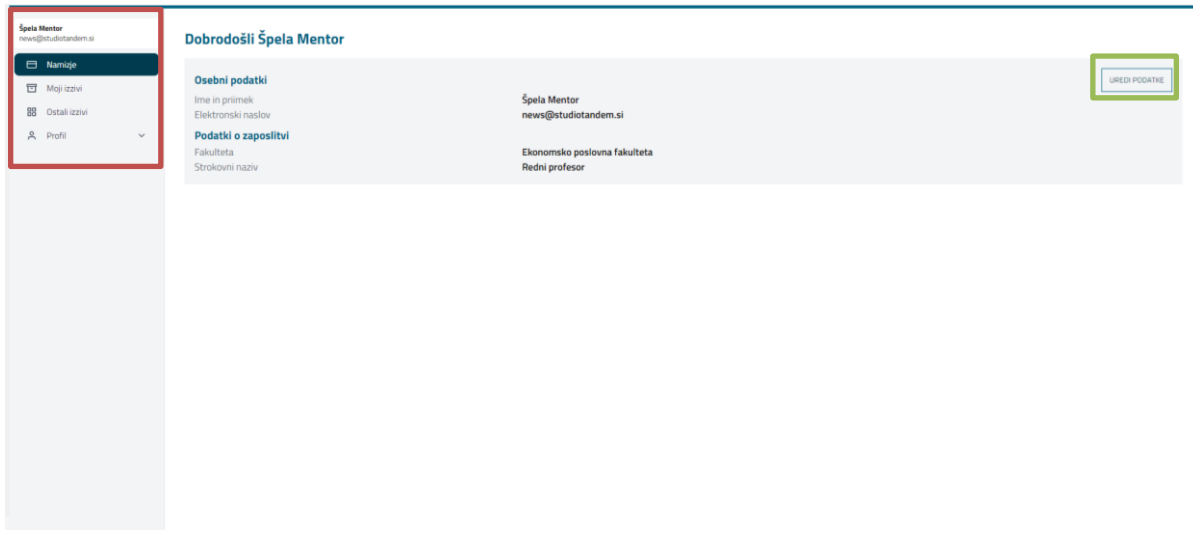

<span id="page-20-0"></span>**Slika 22: Prijava v profil uporabnika zaposleni na UM - namizje**

Na zavihku namizje vidi osnovne informacije/podatke v zvezi s profilom, ki je ustvarjen na Spletni platformi ŠI:UM. Podatke lahko kadarkoli ureja s pomočjo gumba »uredi podatke«, ki ga najde na desni strani namizja (na sliki označeno z zeleno barvo).

#### **TRETJI KORAK: IZBIRA ŠTUDENTSKEGA IZZIVA**

Ob kliku na zavihek »Ostali izzivi« vidi podatke o izzivih. Izmed teh lahko izbere izzive pri katerih želi postati pedagoški mentor. To naredi tako, da klikne na posamezni izziv in se prijavi s klikom na gumb »Želim postati mentor tega izziva« (slika spodaj).

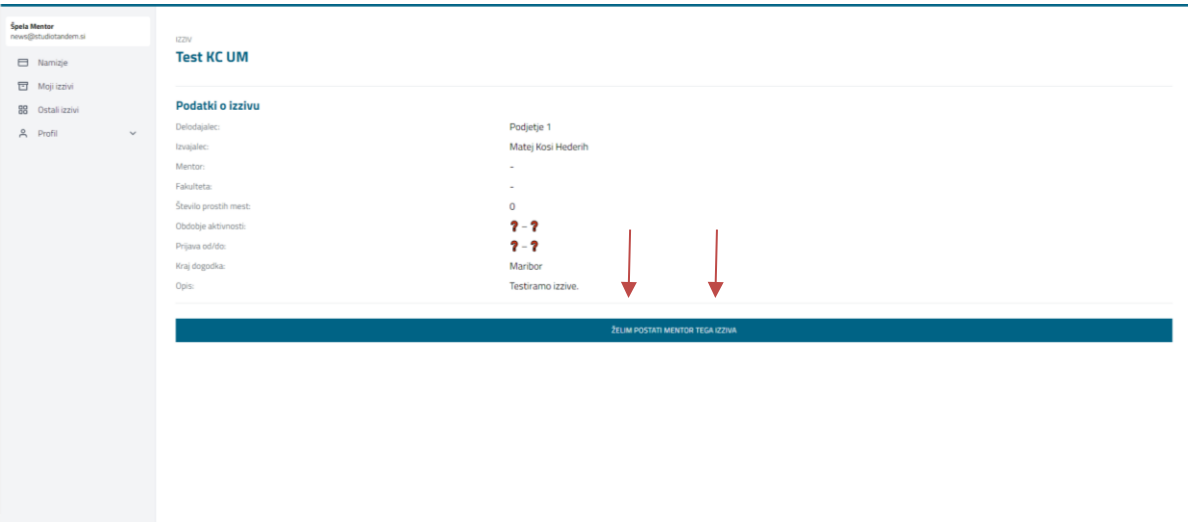

<span id="page-20-1"></span>**Slika 23: Postopek prijave mentorstva za izbrano projektno nalogo**

Za končno potrditev sodelovanja in možnosti prijave študentov mora izziv potrditi administrator na ravni UM.

## **ČETRTI KORAK: OPREDELITEV PROSTIH MEST IN OBDOBJA IZVAJANJA ŠTUDENTSKEGA IZZIVA**

Po prejemu elektronskega obvestila s strani administratorja na ravni UM, pedagoški mentor na zavihku »**Moji izzivi«** za izbran izziv **razpiše št. prostih mest za študente** in **čas prijave** ter **podatke shrani**.

V zavihku so vidni izziv v katerih sodeluje zaposleni na UM (slika spodaj).

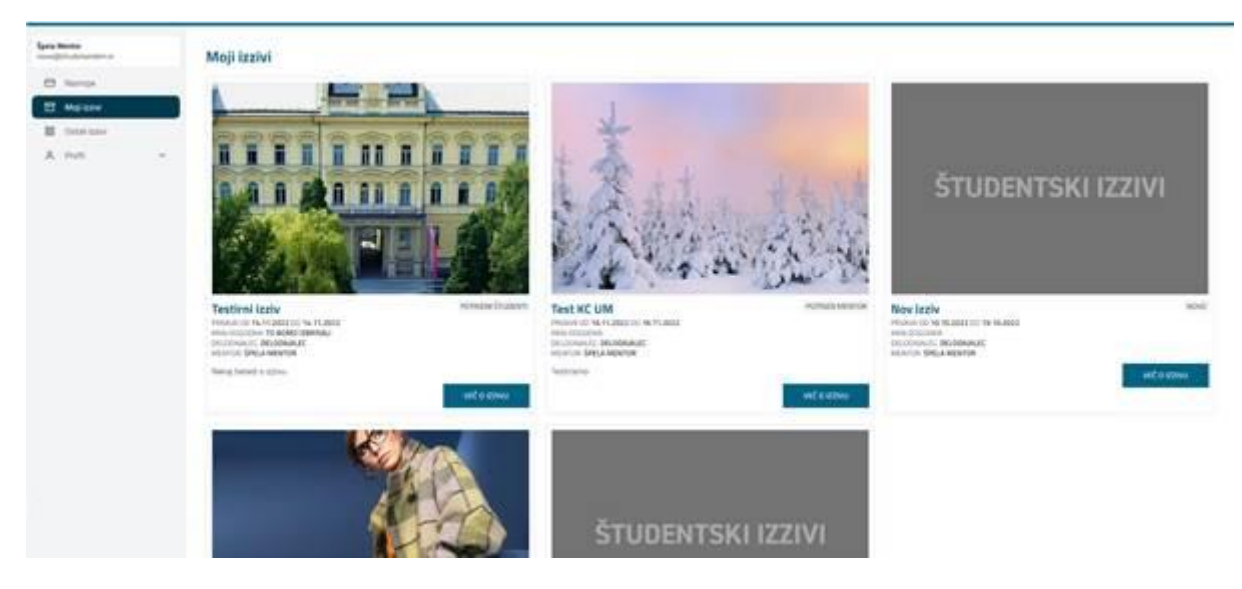

**Slika 24: Prikaz vidnosti projektnih nalog, v katerih sodelujete**

<span id="page-21-0"></span>S klikom na izziv se odprejo podrobnosti oz. podatki o izzivu – kdo je mentor, kateri študenti sodelujejo, obdobje aktivnosti ...

## **PETI KORAK: IZBIRA SODELUJOČIH ŠTUDENTOV IN AKTIVACIJA ŠTUDENTSKEGA IZZIVA**

Po zaključku roka za prijave sistem pošlje mentorju elektronsko **obvestilo** o **prijavi** študentov. Na osnovi le-tega mentor izbere sodelujoče študente in ko s tem zaključi lahko aktivira izziv. S tem se izziv prične. Pri tem študenti prejmejo obvestilo o izbiri/neizbiri

V izzivu je na voljo povezava do **MS Teams komunikacije**, kjer je omogočeno komuniciranje z vsemi sodelujočimi na izzivu. V izziv na spletni platformi lahko **nalaga datoteke** – določene mape so za nalaganje zaprte in vanje ne more nalagati datotek, saj se tam nahajajo navodila in vsi ostali pomembni dokumenti. Druge mape pa niso zaklenjene in lahko vanje nalaga datoteke v zvezi s Študentskim izzivom UM. Maksimalna velikost datotek je 64 MB. Povezava do MS Teams sobe in mape za nalaganje datotek bodo omogočene s strani administratorja po potrditvi izziva.

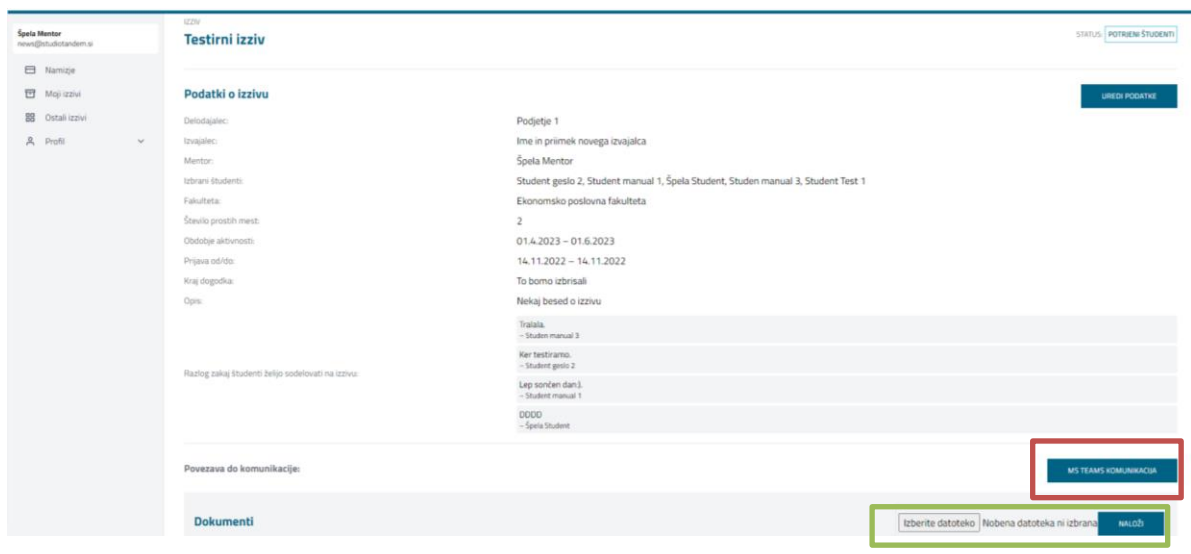

<span id="page-22-0"></span>**Slika 25: Podrobnosti o projektni nalogi, v kateri sodelujete**

Na zavihku »Profil« je seznam z različnimi možnostmi (slika spodaj).

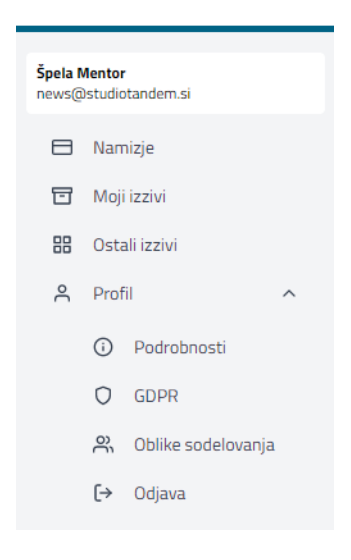

**Slika 26: Obrazložitev zavihka profil**

<span id="page-22-1"></span>Izbira lahko med različnimi podkategorijami:

- a) Podrobnosti (kjer urejate podatke vašega profila oz. računa in podrobnosti podjetja ali pa ponastavite geslo).
- b) GDPR (dostop do obvestila o varovanju osebnih podatkov).
- c) Oblike sodelovanja (kjer lahko spremenite željeno obliko sodelovanja na naslednjih področjih: področje znanstvenoraziskovalnega dela, področje projektnega dela, sodelovanje v oblikah s področja drugega razvojnega (inovacijskega) in strokovnega dela ter drugo, prav tako lahko označi študente iz fakultet, ki so zanimivi).
- d) Odjava.

Iz domače strani ali katerega koli drugega zavihka lahko do svojega profila oz. namizja dostopa kadarkoli s klikom na gumb, ki je označen na spodnji sliki.

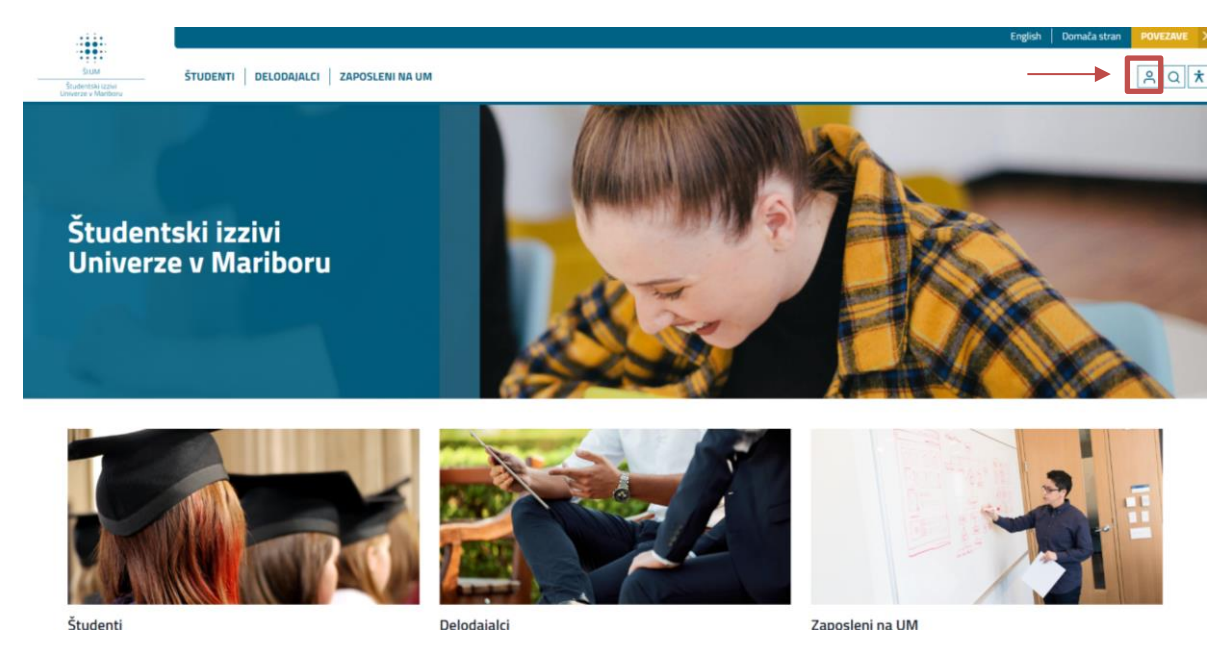

<span id="page-23-1"></span>**Slika 27: Dostop do namizja/profila**

## <span id="page-23-0"></span>2.4.2 UPORABNIK: KOORDINATOR

Članica UM se lahko odloči tudi za koordinatorja, ki skrbi za administrativno podporo izvedbi in poročanju izziva. V kolikor se članica UM odloči, da bo imela koordinatorja izziva, nam podatke (ime in priimek, e-naslov ter naslov študentskega izziva) sporoči na elektronski naslov: [studentski.izzivi@um.si.](mailto:studentski.izzivi@um.si)

Za dostop do izziva se mora koordinator najprej registrirati, za kar potrebuje digitalno identiteto. Registracija poteka na zavihku »Zaposleni na UM«. Po opravljeni registraciji administrator doda koordinatorja k željenemu izzivu.

Ob prijavi v profil se odpre namizje »Zaposleni na UM«. Na zavihku namizje vidi osnovne informacije/podatke v zvezi s profilom, ki je ustvarjen na Spletni platformi ŠI:UM. Podatke lahko kadarkoli ureja s pomočjo gumba »uredi podatke«, ki ga najde na desni strani namizja. Na levi strani namizja se odpre seznam različnih podkategorij (slika spodaj).

| Špela Mentor<br>news@studiotandem.si |                        |                       |
|--------------------------------------|------------------------|-----------------------|
|                                      | <b>E</b> Namizje       |                       |
|                                      | <b>□</b> Moji izzivi   |                       |
|                                      | <b>品</b> Ostali izzivi |                       |
|                                      | 음 Profil               |                       |
|                                      |                        | (i) Podrobnosti       |
|                                      |                        | $O$ GDPR              |
|                                      |                        | 음, Oblike sodelovanja |
|                                      |                        | $[\rightarrow$ Odjava |
|                                      |                        |                       |

<span id="page-23-2"></span>**Slika 28: Seznam podkategorij**

Ob kliku na podkategorijo »Moji izzivi« najde izziv, h kateremu je bil dodan s strani administratorja. Ob kliku nanj se pojavi vsebina izziva in t. i. 4. nivo za koordinatorje, kjer so dostopne mape za nalaganje datotek.

## <span id="page-24-0"></span>**3 CELOVITA PREDSTAVITEV KORAKOV POTREBNIH ZA AKTIVACIJO PROJEKTNI NALOG (NA PRIMER ŠI:UM) IN SODELOVANJE NA LE-TEH**

Za lažji prikaz potrebnih korakov za realizacijo posamezne projektne naloge in uporabo Spletne platforme ŠI:UM za podporo, je v nadaljevanju še zapis vseh potrebnih korakov vseh deležnikov, dodatno podkrepljen še s sliko. Ti koraki so:

- 1. korak: DELOVNI MENTOR odpre zavihek *DELODAJALCI/Registracija* in prične postopek **registracije** na Spletni platformi ŠI:UM, prejme elektronsko sporočilo s potrditveno povezavo na e-naslov, ki ga je navedel ob registraciji in pritisne na povezavo v elektronskem sporočilu, s katero potrdi veljavnost naslova.
- 2. korak**:** DELOVNI MENTOR **se prijavi** na Spletni platformi ŠI:UM (zavihek *DELODAJALCI/Prijava*) in zaključi postopek registracije. S pritiskom na gumb »*Vstop v aplikacijo*« vstopi v svoj profil na Spletni platformi ŠI:UM.
- 3. korak: DELOVNI MENTOR **doda izziv** s pritiskom na gumb *»Dodaj izziv«* **dopolni prazna polja** s podatki o izzivu, ki jih izvzame iz *Prijavnega obrazca (Priloga 1)*. Podatki na obrazcu in na Platformi ŠI:UM morajo biti identični. Delovni mentor **potrdi izziv** z gumbom *»Dodaj nov izziv«.*
- 4. korak**:** PEDAGOŠKI MENTOR odpre zavihek *ZAPOSLENI NA UM/Registracija* na Spletni platformi ŠI:UM in **se registrira** na Spletni platformi ŠI:UM **z enotno digitalno identiteto**. Po registraciji dostopa do svojega profila.
- 5. korak: PEDAGOŠKI MENTOR v zavihku *Ostali izzivi* poišče in **izbere izziv,** za katerega je dogovorjen z delodajalcem. Nato **potrdi sodelovanje** na izbranem izzivu s pritiskom na gumb »*Želim postati mentor tega izziva«.*
- 6. korak: ADMINISTRATOR platforme ŠI:UM na ravni UM preveri podatke in **potrdi izziv.**  Da se zaključi postopek potrditve izziva in se lahko prične prijava študentov, mora biti izziv potrjen tudi s strani ADMINISTRATORJA.
- 7. korak: DELOVNI MENTOR prejme elektronsko sporočilo, da je njegov izziv potrjen. Izziv, ki je bil potrjen s strani pedagoškega mentorja in administratorja Spletne platforme ŠI:UM najde na Spletni platformi ŠI:UM v zavihku *Moji izzivi*.
- 8. korak: PEDAGOŠKI MENTOR prejme elektronsko sporočilo, da je izziv, v katerem želi sodelovati, potrjen. Nato uredi podatke izziva (tj. razpiše število prostih mest za študente ter obdobje, v katerem imajo študenti možnost prijave na dotični izziv) in vnesene podatke shrani. V zavihku *Moji izzivi* najde shranjene podatke.
- 9. korak**:** ŠTUDENT odpre zavihek *ŠTUDENTI/Registracija* in **se registrira** na Spletni platformi ŠI:UM **z enotno digitalno identiteto.** Po registraciji dostopa do svojega profila.
- 10. korak: ŠTUDENT v zavihku *Ostali izzivi* vidi vse razpisane izzive in se **prijavi** na tistega, za katerega se je dogovoril s pedagoškim mentorjem. Na koncu prijave navede tudi **razloge**  za prijavo (stavek ali dva o tem, kaj je razlog za željo po sodelovanju).
- 11. korak: PEDAGOŠKI MENTOR prejme elektronsko sporočilo ob vsaki prijavi študenta. Po preteku roka za prijavo izbere sodelujoče študente. Po opravljenem izboru študentov **aktivira izziv**.
- 12. korak: ŠTUDENTI prejmejo obvestilo o izbiri/neizbiri.
- 13. korak: VSI DELEŽNIKI
	- − Prejmejo **e-obvestilo o aktivaciji** izziva PROJEKTNA NALOGA ŠI:UM SE PRIČNE;
	- − Imajo znotraj izbranega izziva v vpogled osnovne podatke izziva;
	- − Po aktivaciji dostopajo do storitve **MS Teams,** ki omogoča komunikacijo z vsemi sodelujočimi znotraj istega izziva;
	- − Imajo na platformi ŠI:UM že naložena *Navodila* in drugo dokumentacijo, ki je zaklenjena in je ni možno brisati ali spreminjati;
	- − Imajo na voljo tudi mapo *Drugo,* kamor lahko nalagajo različne dokumente na Spletno platformo ŠI:UM do maksimalne velikosti 64 MB.
- 14. korak: KOORDINATOR odpre zavihek ZAPOSLENI NA UM/Registracija na Spletni platformi ŠI:UM in **se registrira z enotno digitalno identiteto** (4 koraki: GDPR - Osebni podatki - Želena sodelovanja - Zaključena registracija). Po registraciji koordinator dostopa do svojega profila in sporoči ADMINISTRATORJU platforme ŠI:UM pri katerih izzivih želi sodelovati kot koordinator na e-naslov: [studentski.izzivi@um.si.](mailto:karierni.center@um.si)

## 15. korak: ADMINISTRATOR platforme ŠI:UM **doda koordinatorja k izzivu/izzivom**.

## 16. korak: KOORDINATOR lahko prične z nalaganjem poročevalske dokumentacije.

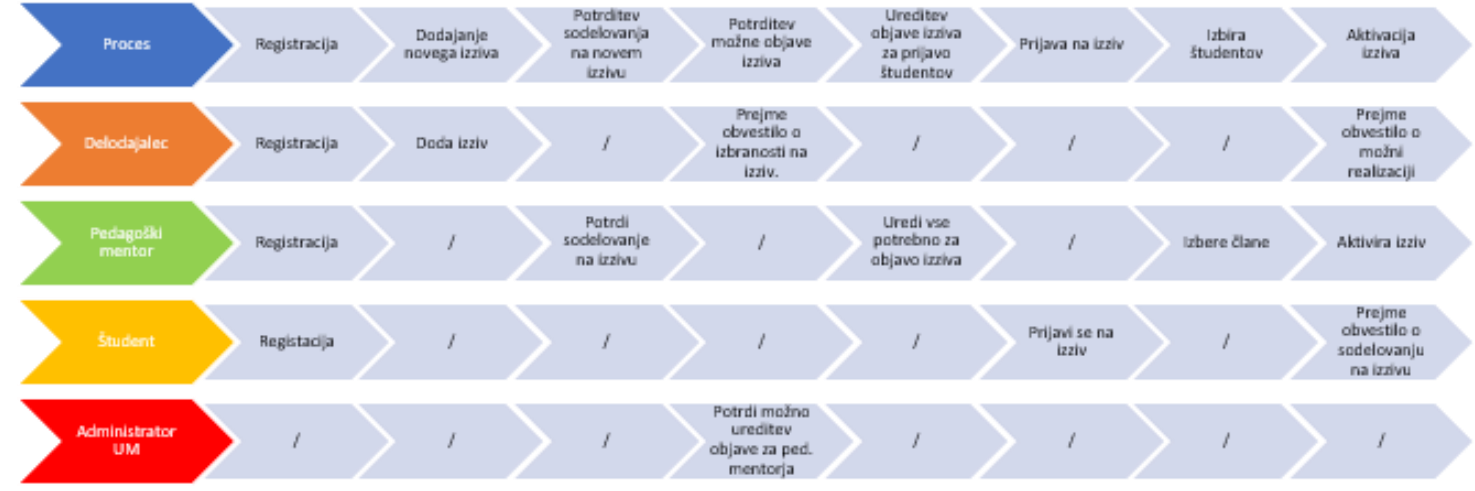

**Slika 29: Prikaz korakov potrebnih za aktivacijo projektni nalog (na primer ŠI:UM)**

## <span id="page-26-0"></span>**4 DRUGO**

Predlagamo, da pred zaključkom vnosa podatkov vse podatke ponovno preverite, saj nekaterih kasneje brez pomoči administratorja sami ne boste mogli spremeniti.

Za dodatne informacije se lahko obrnete na elektronski naslov [studentski.izzivi@um.si.](mailto:studentski.izzivi@um.si)